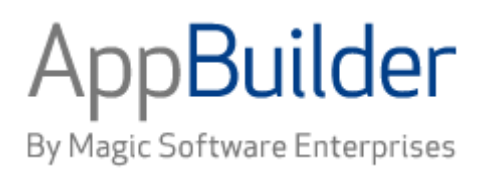

# **Magic Software AppBuilder**

**Version 3.2**

**IVP User Guide**

#### Corporate Headquarters:

Magic Software Enterprises 5 Haplada Street, Or Yehuda 60218, Israel Tel +972 3 5389213 Fax +972 3 5389333

© 1992 -2013 AppBuilder Solutions All rights reserved.

Printed in the United States of America. AppBuilder is a trademark of AppBuilder Solutions. All other product and company names mentioned herein are for identification purposes only and are the property of, and may be trademarks of, their respective owners.

Portions of this product may be covered by U.S. Patent Numbers 5,295,222 and 5,495,610 and various other non -U.S. patents.

The software supplied with this document is the property of AppBuilder Solutions and is furnished under a license agreement. Neither the software nor this document may be copied or transferred by any means, electronic or mechanical, except as provided in the licensing agreement.

AppBuilder Solutions has made every effort to ensure that the information contained in this document is accurate; however, there are no representations or warranties regarding this information, including warranties of merchantability or fitness for a particular purpose. AppBuilder Solutions assumes no responsibility for errors or omissions that may occur in this document. The information in this document is subject to change without prior notice and does not represent a commitment by AppBuilder Solutions or its representatives.

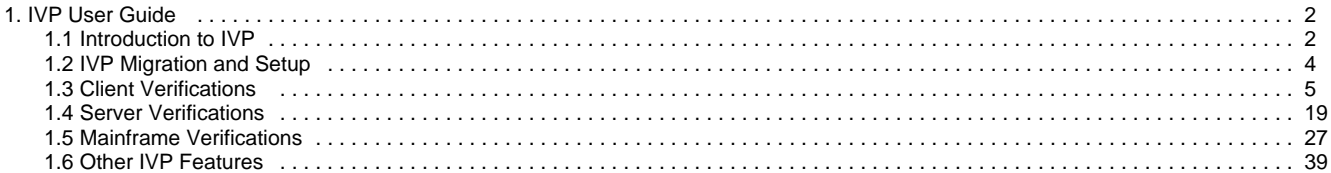

# <span id="page-3-0"></span>**IVP User Guide**

# <span id="page-3-1"></span>**Introduction to IVP**

The Installation Verification Program (IVP) is an application designed to help you verify your AppBuilder installation and its configuration for use with third-party programs.

IVP comes with AppBuilder 2.0.3.5 Host and AppBuilder 3.1n. It is only supported at these levels and the third-party matrix associated with these levels.

This document provides instructions for you to import IVP, create the necessary database tables, and prepare the application. This document also provides instructions for you to use to start the IVP application and perform the various tests that IVP can perform.

# **Testing Scenarios**

IVP is designed to conduct tests on client, server, and mainframe environments. Tests for all these environments can be run from the IVP Command window.

IVP in its entirety tests more than 80 operations in AppBuilder. You probably need only a subset of the number of tests that IVP can perform. The tests that you perform using IVP depend on the environment you are testing and using at your site.

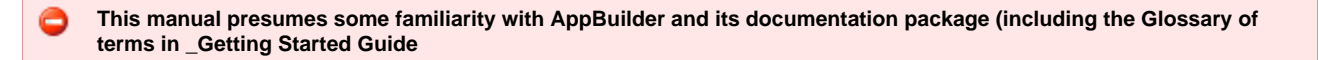

#### **Client Tests**

If you have configured AppBuilder to prepare local standalone applications on a client machine, you can run the client verifications. For instructions on performing client tests, see [Client Verifications.](#page-6-1) In client environments, IVP conducts the following tests:

- [C Client Calling C User Components](#page-9-0)
- [C Client Performing Database Calls](#page-10-0)
- [Java Client Calling C User Component](#page-11-0)
- $\bullet$ [Java Client Calling Java User Components](#page-12-0)
- [Java Client Performing Database Calls](#page-12-1)
- $\bullet$ **[Java Reports with Java Runtime](#page-13-0)**

#### **Client/Server Tests**

If you have configured AppBuilder to prepare applications on an EJB or Webservices server, you will run server verifications. For instructions to perform server tests, see [Server Verifications.](#page-20-1)

In EJB and Web services server environments, IVP conducts the following tests:

- [EJB and Webservices Rule Test](#page-26-0)
- [EJB and Webservices Database Rule Test](#page-26-1)
- [Rule Test by way of a Gateway](#page-26-2)
- [Database Rule by way of a Gateway](#page-26-3)  $\bullet$
- **[EJB and Webservices C Component Test](#page-26-4)**
- [C Component Test by way of a Gateway](#page-26-5)
- **[EJB and Webservices C Database Component Test](#page-26-6)**
- [C Database Component Test by way of a Gateway](#page-26-7)
- [Java Component Test](#page-27-0)
- $\bullet$ **[Java Component Test by way of a Gateway](#page-27-1)**
- $\bullet$ [Java Database Component Test](#page-27-2)
- [Java Database Component Test by way of a Gateway](#page-27-3)

If you have configured AppBuilder to prepare applications on a C server, you will run server verifications. For instructions to perform server tests, see [C Server Tests](#page-22-0).

In C server environments, IVP conducts the following tests:

- [C Server Rule Test](#page-22-1)
- $\bullet$ [C Server Database Rule Test](#page-24-0)
- [C Server C Component Test](#page-24-1)  $\bullet$
- $\bullet$ [C Server C Database Component Test](#page-25-0)

In addition, IVP includes [Servlet Tests.](#page-27-4)

#### **Mainframe**

In mainframe environments, the Installation Verification Program can be used to test both the AB3.1 and the AB2035 installed components. For instructions on performing tests on the mainframe, see [Mainframe Verifications.](#page-28-1) IVP conducts the following tests in the following environments:

#### **CICS**

If you have configured AppBuilder to run under CICS, you can run verifications on the mainframe. For instructions on performing CICS environment tests, see [Verifying the CICS Environment](#page-32-0).

- [Mainframe Rule Test](#page-33-0)
- $\bullet$ [Mainframe Database Rule Test](#page-33-1)
- [Assembler Component Test](#page-33-2)
- $\bullet$ [Assembler Database Component Test](#page-33-3)
- [C Component Test](#page-33-4)
- [C Database Component Test](#page-34-0)
- [COBOL Component Test](#page-34-1)
- [COBOL Database Component Test](#page-34-2)
- $\bullet$ [PL/I Component Test](#page-34-3)
- [PL/I Database Component Test](#page-34-4)  $\bullet$

#### **CICS/BATCH**

If you have configured AppBuilder to run under CICS/BATCH, you can run verifications on the mainframe. For instructions on performing CICS/BATCH environment tests, see [Verifying the CICS/BATCH Environment](#page-34-5).

- [Mainframe Rule Test](#page-35-0)
- [Mainframe Database Rule Test](#page-35-1)
- $\bullet$ [Assembler Component Test](#page-35-2)
- [Assembler Database Component Test](#page-35-3)  $\bullet$
- [COBOL Component Test](#page-35-4)
- [COBOL Database Component Test](#page-35-5)
- [PL/I Component Test](#page-36-0)
- $\bullet$ [PL/I Database Component Test](#page-36-1)

#### **PCCICS**

If you have configured AppBuilder to run under PCCICS, you can run verifications on the workstation. For instructions on performing PCCICS environment tests, see [Verifying the PCCICS Environment.](#page-36-2)

• [Mainframe Rule Test](#page-36-3)

#### **BATCH**

If you have configured AppBuilder to run under BATCH, you can run verifications on the mainframe. For instructions on performing BATCH environment tests, see [Verifying the Batch Environment.](#page-36-4)

- [ClassicCOBOL Tests](#page-36-5)
- $\bullet$ [ClassicCOBOL DB2 Tests](#page-37-0)
- [OpenCOBOL Tests](#page-37-1)  $\bullet$
- $\bullet$ [OpenCOBOL DB2 Tests](#page-37-2)
- $\bullet$ **[Batch Report Test](#page-38-0)**

#### **IMS**

If you have configured AppBuilder to run under IMS, you can run verifications for that mainframe environment. The application must be prepared on the mainframe but can be run from a workstation. For instructions on performing IMS environment tests, see [Verifying the IMS Environment.](#page-38-1)

- **[Mainframe Rule Test](#page-38-2)**
- $\bullet$ [Mainframe Database Rule Test](#page-38-3)
- $\bullet$ [Assembler Component Test](#page-39-0)
- $\bullet$ [Assembler Database Component Test](#page-39-1)
- [COBOL Component Test](#page-39-2)
- $\bullet$ [COBOL Database Component Test](#page-39-3)
- $\bullet$ **[PL/I Component Test](#page-39-4)**
- [PL/I Database Component Test](#page-39-5)  $\bullet$
- [C Component Test](#page-39-6)
- $\bullet$ [C Database Component Test](#page-40-1)

#### **PCIMS**

If you have configured AppBuilder to run under PCIMS, you can run verifications on the workstation. For instructions on performing PCIMS

environment tests, see [Verifying the PCIMS Environment.](#page-40-2)

[Mainframe Rule Test](#page-40-3)

# **Requirements**

To run the Installation Verification Program, you must have installed and configured AppBuilder 3.1 for the PC or AppBuilder 2.0.3.5 for the mainframe or both. Those versions of AppBuilder have other requirements listed in their respective installation manuals and the Third-Party Support Matrix. In general, however, if you are going to build and deploy applications built in C for Windows, you must have a supported C compiler. Likewise, if you are building applications for Java deployment, you must have a supported Java compiler. For mainframe testing, you must have the appropriate mainframe compilers to run programs on the mainframe. For details about supported compiler versions, see the Third-Party Support Matrix. All versions of AppBuilder require some form of database for its repository, and the supported kinds and versions are also listed in the Third-Party Support Matrix.

# <span id="page-5-0"></span>**IVP Migration and Setup**

To use the Installation Verification Program (IVP), you must migrate it to your repository, set up database tables, and prepare the components that you are configuring. Database tables do not need to be set up on the mainframe since the application uses existing IBM tables. This section discusses the steps necessary to run IVP and focuses on the following steps:

- [Importing IVP](#page-5-1)
- [Setting Up the Database Tables](#page-6-2)

# <span id="page-5-1"></span>**Importing IVP**

IVP requires default objects to be in the personal or workgroup repository on a personal computer or workstation. To do this, you should migrate the Installation Verification Program into a clean repository populated with the default repository. The steps necessary to import IVP to a clean Personal Repository differ from the steps necessary to import IVP to a clean Workgroup Repository.

#### **Migrating IVP to a Personal Repository**

To migrate the repository with IVP to a clean Personal Repository, complete the following steps:

- 1. Create a Personal Repository for use with IVP.
	- From the Start menu, select AppBuilder > Repository > Repository Administration. The Repository Administration tool appears.
	- In the Repository Administration dialog select Repository > New > Repository. The Repository Setup Wizard displays.
	- Select the DBMS that you are using with AppBuilder and click Next.
	- Type the name of the new repository.
	- Enter your user ID and password.
	- (Optional) Specify the working directory for the repository.
	- Click Next.
	- Specify the location for the new repository and click Next.
	- Enter the host connection parameters and click Next .
	- The Confirm Installation window displays.
	- Click Next or Create. For more details about the Repository Administration tool, see the Repository Administration Guide for Workgroup and Personal Repositories .
- 2. Use the Repository Administration tool to connect to the Repository you have created.
	- Select Repository > Connect.<sup>\*</sup>
	- Choose the Personal Repository alias.
	- Type your user ID and password and click Next.
- 3. From Tools on the Repository Administration menu bar, select Migration Import > Open. The Migration Import dialog appears.
- 4. Select File > Choose Directory.
- 5. Choose the IVP directory in the AppBuilder installation folder and click OK.
- 6. Select Action > Analyze.
- An analysis is performed on the migration files in the selected directory. Click the Summary tab and make sure that the analyze was successful.
- 7. Select Action > Import. An Active Unit of Work dialog saying that the repository is using a Unit of Work appears. A Unit of Work (UOW) is a facility that tracks your changes for ease in upload and download and migration export.
- 8. If you want to add the Installation Verification Program objects to the Unit of Work, click Yes . Otherwise, click No . The results of the migration show in the Import tab. Check the Errors column on the Import tab to make sure that the import is successful. The import is successful if the log file displays a statement of successful with no unsuccessful messages.

#### **Migrating IVP to a Workgroup Repository**

To migrate the repository with IVP to a clean workgroup repository, complete the following steps:

- 1. Use the Repository Administration tool to connect to the Workgroup Repository.
	- Select Repository > Connect.
	- Choose the Workgroup Repository alias.
	- Type your user ID and password and click Next.
	- For more details about the Repository Administration tool, see Repository Administration Guide for Workgroup and Personal Repositories .
- 2. From Tools on the Construction Workbench menu bar, select Migration Import.
- 3. Select File > Choose Directory .
- 4. Choose the IVP directory in the AppBuilder installation folder and click OK.
- 5. Select Action > Analyze.
- An analysis is performed on the files in the selected migration object in the directory. Click the Summary tab and make sure that the analyze was successful.
- 6. Select Action > Import. An Active Unit of Work dialog saying that the repository is using a Unit of Work appears.
	- A Unit of Work (UOW) is a facility that tracks your changes for ease in upload and download and migration export.
- 7. To add IVP objects to the Unit of Work, click Yes . Otherwise, click No . The results of this action show in the Import tab. Check the Errors column to make sure that the action is successful. The action is successful if the log file displays a statement of successful with no unsuccessful messages.

# <span id="page-6-2"></span>**Setting Up the Database Tables**

Before you Prepare the Installation Verification Program, you must set up database tables so that client or server database tables can be tested at runtime.

This section discusses the following topics:

- **[Setting Up the Client Database Tables](#page-6-3)**
- [Setting Up the Server Database Tables](#page-6-4)

**Mainframe environments have their own database tables supplied by default through IBM (such as SYSIBM.SYSTABLES). You do not have to set up database tables for mainframe environment runtime.**

#### <span id="page-6-3"></span>**Setting Up the Client Database Tables**

To set up the client database tables for IVP database tests, complete the following steps:

- 1. In Construction Workbench, select File > Open Project
- 2. Click Query.
- 3. Insert IVP\_FUNCTION in the Query Value field and click Open .
- 4. Select File > Project Options .
- 5. Fill in Application options for the database to be used with IVP.
- 6. When all database setting changes have been made, click OK .
- 7. Click the Configuration tab.
- 8. Expand the client partition to which you want to prepare IVP.
- 9. Edit the Database object properties for IVP\_LOCAL\_DB, including the database implementation name, to match those set up in the
- project.
- 10. Expand the Database object.
- 11. Prepare all files under the Database Object.
	- For C, select the File Object IVP\_DB\_FLE and then select Build > Prepare.
	- For Java, prepare the File Objects IVP\_DB\_FLE and IVP\_JAVA\_RPT\_EMP\_FLE.
- 12. Select Build > Create Table for the file or files that you prepared.

#### <span id="page-6-4"></span>**Setting Up the Server Database Tables**

To set up the server database tables for Installation Verification Program database tests, complete the following steps:

- 1. Expand the server partition to which you want to prepare the Installation Verification Program.\*
- 2. Edit the Database object properties for IVP\_DB, including the database implementation name.
- 3. Expand the Database object.
- 4. Prepare all files under the Database Object.
	- For C, select the File Object IVP\_DB\_FLE and then select Build > Prepare.
	- For Java, prepare the File Objects IVP\_DB\_FLE and IVP\_JAVA\_RPT\_EMP\_FLE.
- 5. Select Build > Create Table for the file or files that you prepared.

# <span id="page-6-0"></span>**Client Verifications**

<span id="page-6-1"></span>Client tests verify configurations for local standalone applications. You can run a client runtime test using AppBuilder Rule source generated as C

(the C client partition) or AppBuilder Rule source generated as Java (the Java client partition).

A partition is an object in AppBuilder that defines that a segment of an application is to be prepared, or built on, a specific machine or platform type. For more details about configurations of distributed applications, see the Deploying Applications Guide . In the case of the IVP application, it has already been built with multiple partitions for appropriate environments. You do not have to modify properties except as specified below. Using AppBuilder Rule source generated as C, you can verify a configuration to call a native C user component and you can run SQL against a local database configuration. See:

- **[Starting IVP for C](#page-8-0)**
- $\bullet$ [Verifying C Runtime](#page-9-1)

Using AppBuilder Rule source generated as Java, you can verify configurations to call a native C user component and a Java user component. You can also run SQL against a local database configuration and generate a Java Report to be sent to a printer. See:

- **[Starting IVP for Java](#page-10-1)**
- $\bullet$ [Verifying Java Runtime](#page-11-1)

# <span id="page-7-0"></span>**Configuring the C Client Partition**

You must configure your machine so that the local account must have database access. Specifically, you must have the right to insert, select, and delete objects in the database for the client database test to operate as designed. The details on this database configuration depend, to some extent, on the operating system and database you use. If you have questions, see your database administrator.

# <span id="page-7-1"></span>**Super Preparing the C Client Partition**

This section explains how to super prepare the C Client partition.

◬ **To prepare the C client partition, you must have a supported C compiler installed and configured.**

Complete the following steps:

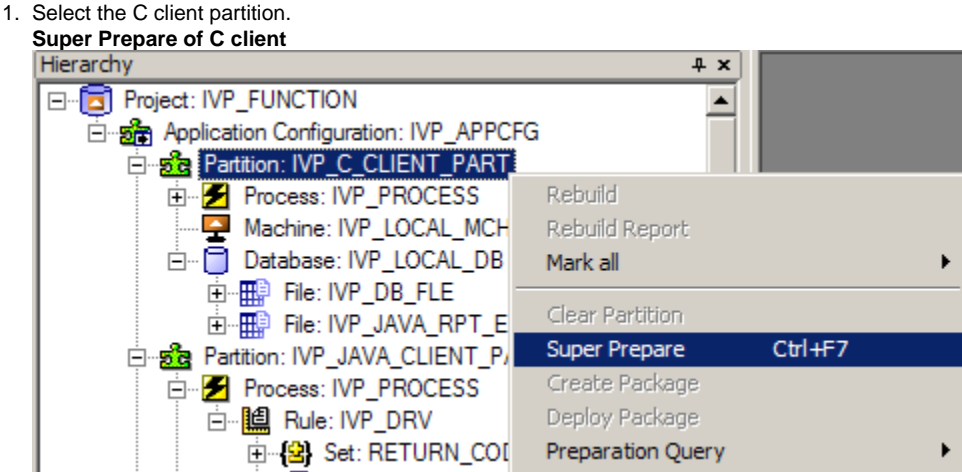

2. Use the right-click menu and select Super Prepare or select Build > Super Prepare. All object prepares should be successful. **Output from Super Prepare**

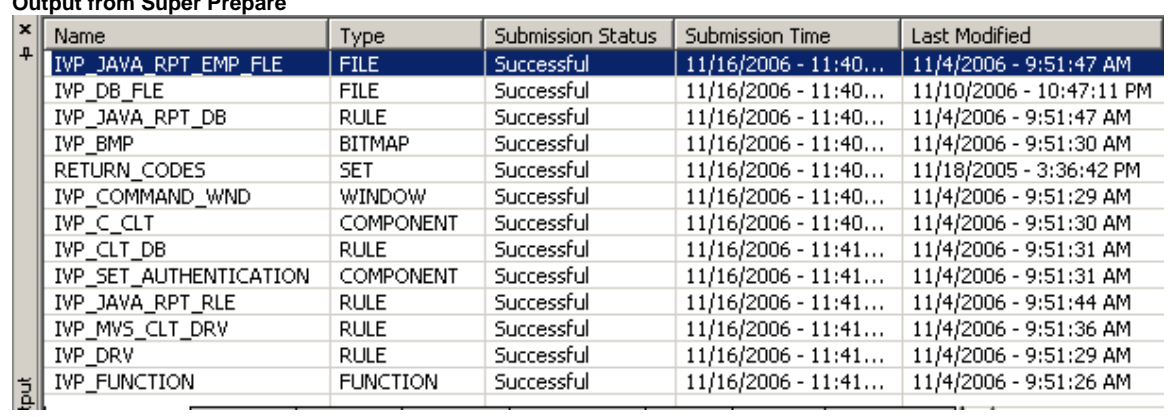

# **Configuring the Java Client Partition**

Configuring the Java client partition is similar to [Configuring the C Client Partition.](#page-7-0) The database object needs to have the database name, and the Project Options need to contain the database, user ID, password, and database type.

# **Super Preparing the Java Client Partition**

This section explains how to super prepare the Java Client partition.

**To use AppBuilder Rules to verify Java client configurations, you must have a supported Java compiler installed on** ◬ **the client machine.**

Use the procedure specified for [Super Preparing the C Client Partition](#page-7-1) and select the IVP\_JAVA\_CLIENT\_PART.

#### **Output from Java client Super Prepare**

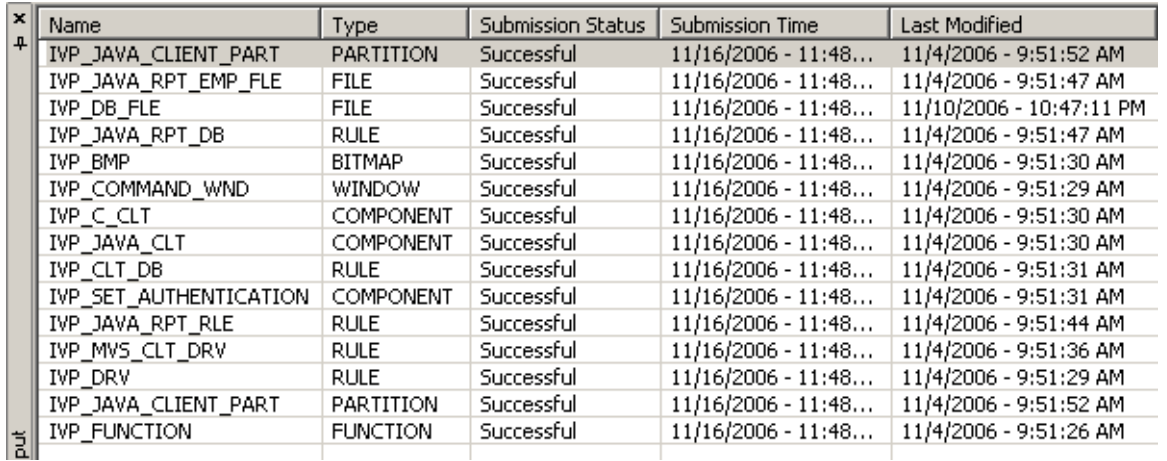

# <span id="page-8-0"></span>**Starting IVP for C**

The Installation Verification Program (IVP) works from a single window, called the IVP Command Window. There are two graphical interfaces: the Windows interface and the Java interface. To start IVP for C, complete the following steps:

- 1. Select Run > Windows.
- A menu with IVP\_FUNCTION displays.
- 2. Select IVP\_FUNCTION > IVP\_PROCESS .
- A dialog asking if you want to run RuleView displays.
- 3. If you want to run RuleView, click Yes . Otherwise, click No .

The IVP C Client Command Window displays.

<span id="page-8-1"></span>IVP Command Window for C

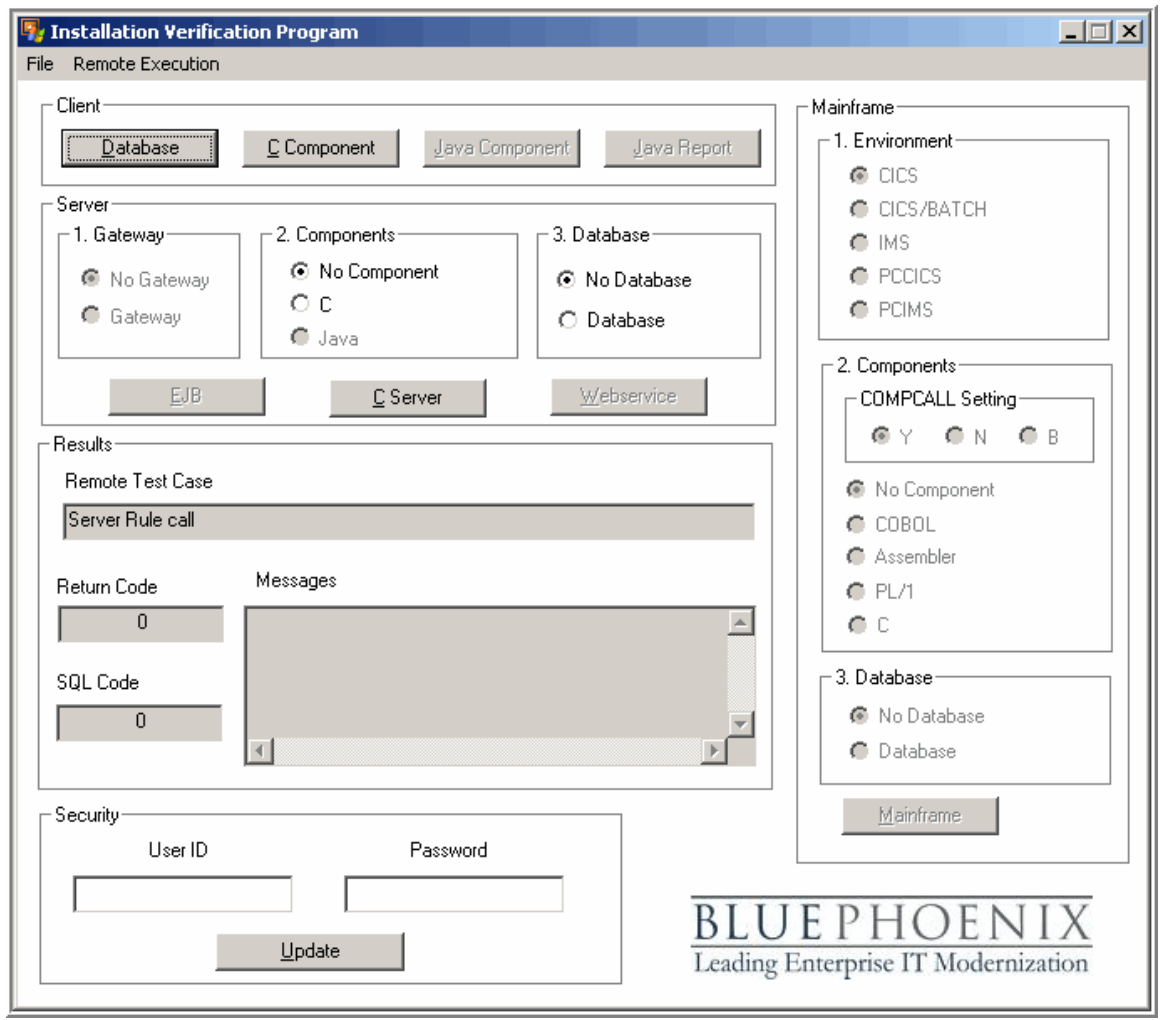

# <span id="page-9-1"></span>**Verifying C Runtime**

You can use AppBuilder Rules to verify C user components and other generated C applications that access databases using SQL. You can test the following configurations with the C client in IVP:

- [C Client Calling C User Components](#page-9-0)
- [C Client Performing Database Calls](#page-10-0)

#### <span id="page-9-0"></span>**C Client Calling C User Components**

This test verifies that native C is configured properly with AppBuilder. To test C User Components, complete the following steps:

- 1. On the IVP Command Window, click **C Component in the Client section (see [IVP Command Window for C](#page-8-1) ) .**
- 2. Check the Results group box for the results of the test. If the test is successful, the following message displays:

#### **Results calling C User component**

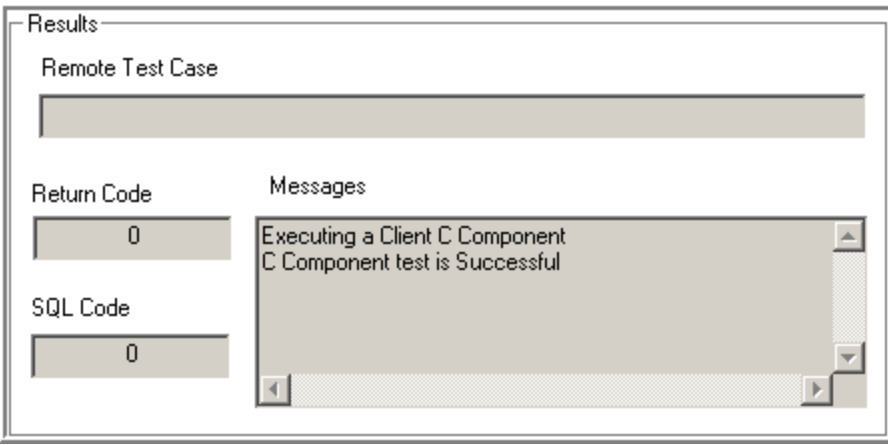

## <span id="page-10-0"></span>**C Client Performing Database Calls**

This section explains the database calls performed by the C Client.

◬ **The tester should have insert , select, and delete authority on the database table.**

To test the database configuration, complete the following steps:

- 1. On the IVP Command Window, click the **Database button in the Client section (see [IVP Command Window for C\)](#page-8-1).**
- 2. Check the Results group box for the results of the test. If the test is successful, the following message displays:

#### **Results from C performing database calls**

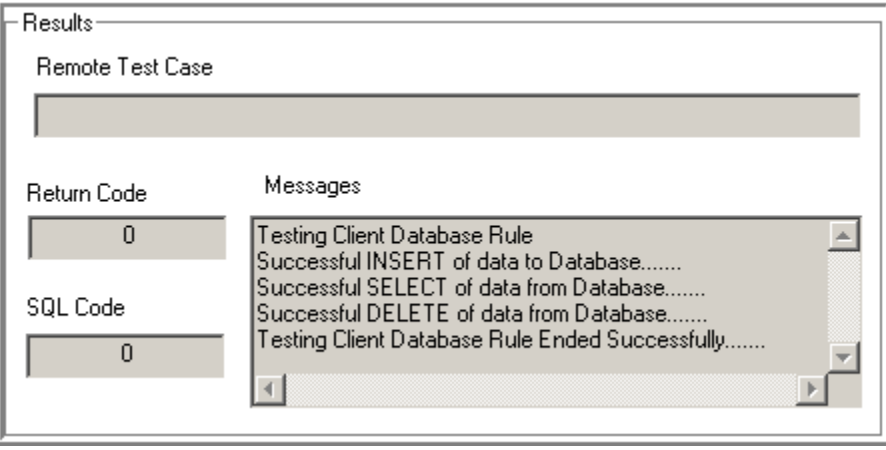

# <span id="page-10-1"></span>**Starting IVP for Java**

To start IVP for Java, complete the following steps:

- 1. Select **Run > Java .** A command window appears. Then a menu with IVP\_FUNCTION displays.
- 2. Select IVP\_FUNCTION > IVP\_PROCESS . 3. If you want to run RuleView, click Yes . Otherwise, click No . A dialog asking if you want to run RuleView displays.
- The IVP Java Command Window displays.

#### **IVP Command Window for Java**

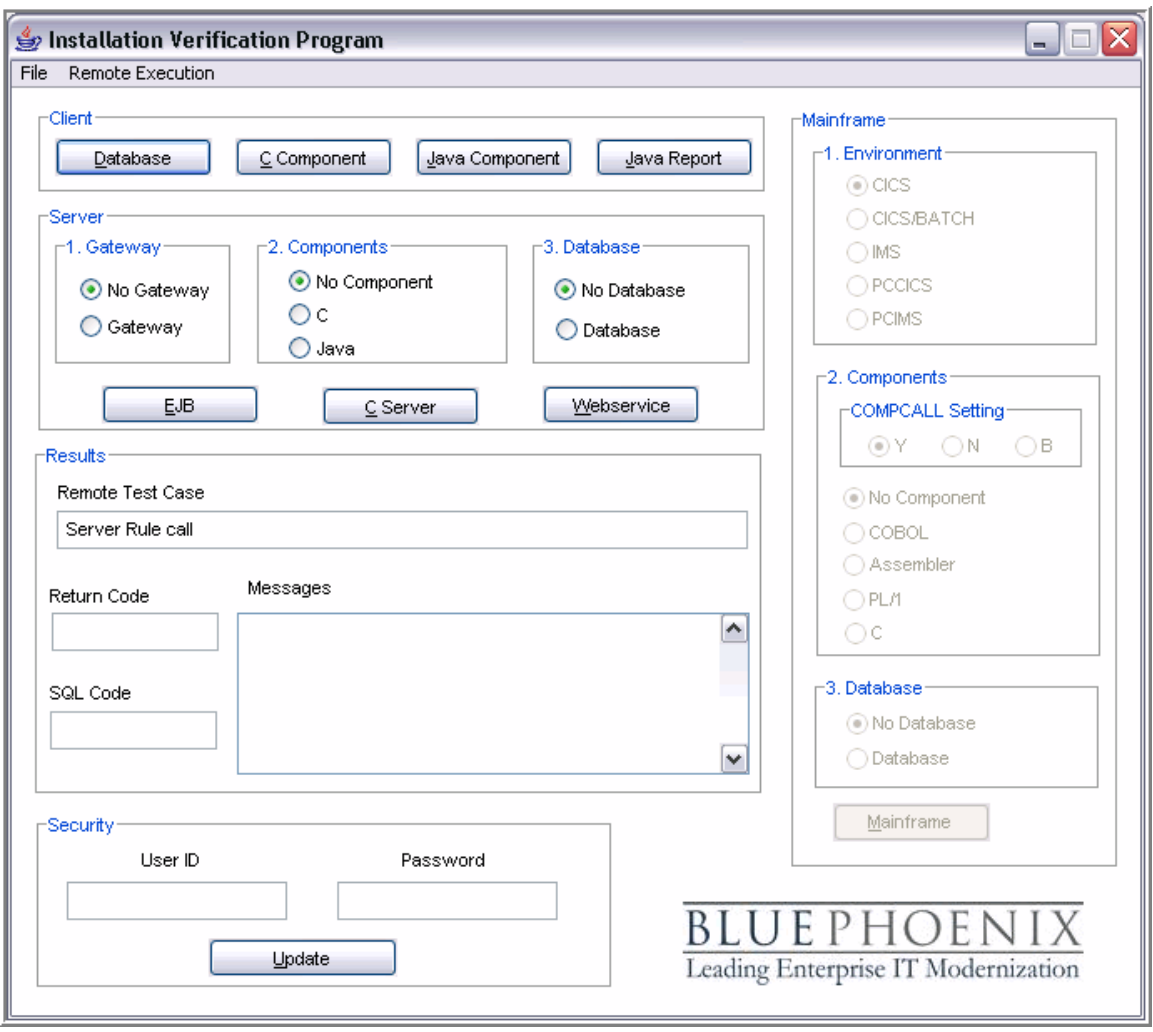

# <span id="page-11-1"></span>**Verifying Java Runtime**

You can use AppBuilder Rules to verify Java User Components and Rule Source generated for Java that executes SQL commands. You can test the following configurations with Java in IVP:

- [Java Client Calling C User Component](#page-11-0)
- $\bullet$ [Java Client Calling Java User Components](#page-12-0)
- [Java Client Performing Database Calls](#page-12-1)  $\bullet$
- $\bullet$ [Java Reports with Java Runtime](#page-13-0)

#### <span id="page-11-0"></span>**Java Client Calling C User Component**

This test verifies the call of a native C User Component from an AppBuilder generated Java Rule. To get the Java client to find the C User Component, Java must identify the DLL created in the Super Prepare. If AppBuilder is installed in the default C:\Appbuilder directory, look in C:\AppBuilder\JAVA\rt\ivp\_appcfg\ivp\_java\_client\_part\BIN for the file IVP\_C\_CLT.DLL. This file must be available to the Java client. One method of insuring this is to add the path to the machine's PATH environment variable. Another method is to copy the file to a location already defined in the PATH environment variable.

To test the C user component written in Rules Language generated to Java, complete the following steps:

- 1. In the Java IVP Command Window, click the **C Component button.**
- 2. Check the Results group box for the results of the test. The following message displays:

#### **C User Component called from Java rule**

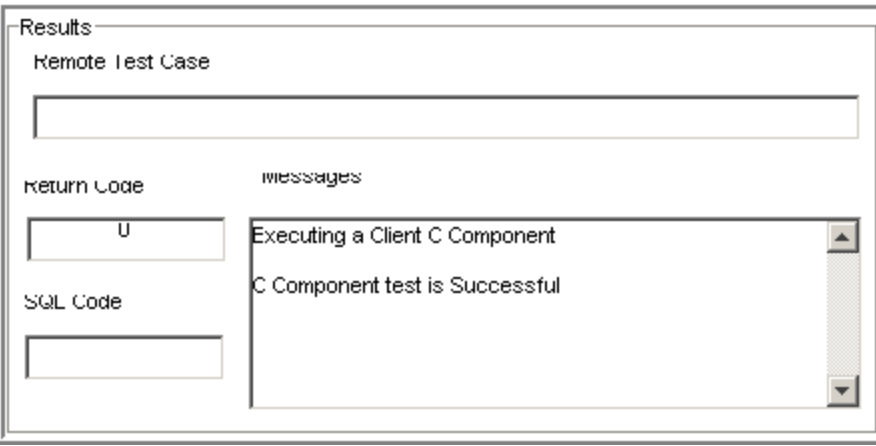

#### <span id="page-12-0"></span>**Java Client Calling Java User Components**

This test verifies the call of a native Java User Component from an AppBuilder generated Java Rule. To test Java Components, complete the following steps:

- 1. Click the **Java Component button.**
- 2. Check the Results group box for the results of the test. If the test is successful, the following message displays:

#### **Java User Component**

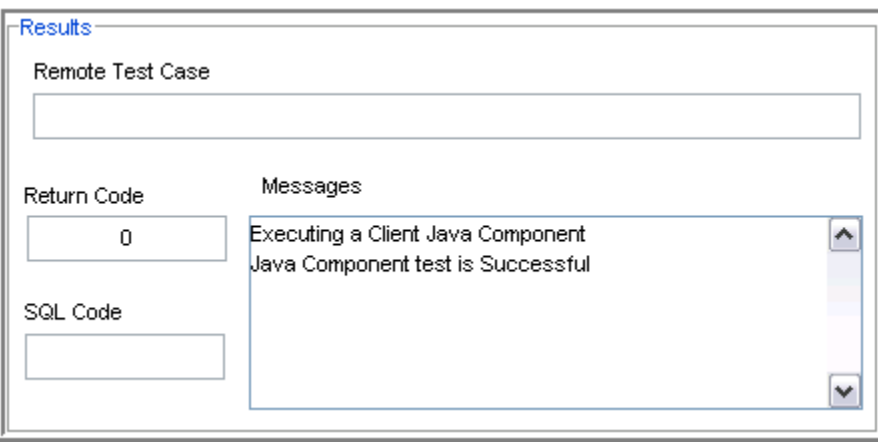

#### <span id="page-12-1"></span>**Java Client Performing Database Calls**

This section explains the database calls performed by the Java Client.

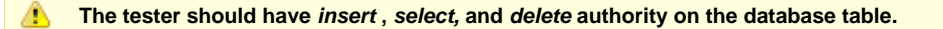

To test the database configuration with database SQL, complete the following steps:

1. Click the **Database button.**

2. Check the Results group box for the results of the test. If the test is successful, the following message displays:

#### **Java client performing database calls**

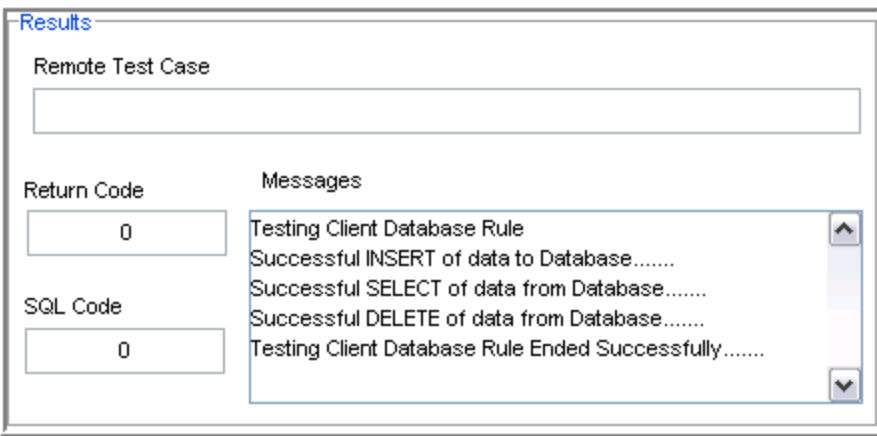

#### <span id="page-13-0"></span>**Java Reports with Java Runtime**

This section explains how to generate Java reports with Java runtime.

This test verifies the Java report from an AppBuilder generated Java Rule. To test Java Components written in AppBuilder Rule source generated to Java, complete the following steps:

**The tester should have insert , select, and delete authority on the database table.**

1. Click the **Java Report button.** If the test is successful, the Print dialog for your workstation appears:

#### **Java print report dialog, General tab**

◬

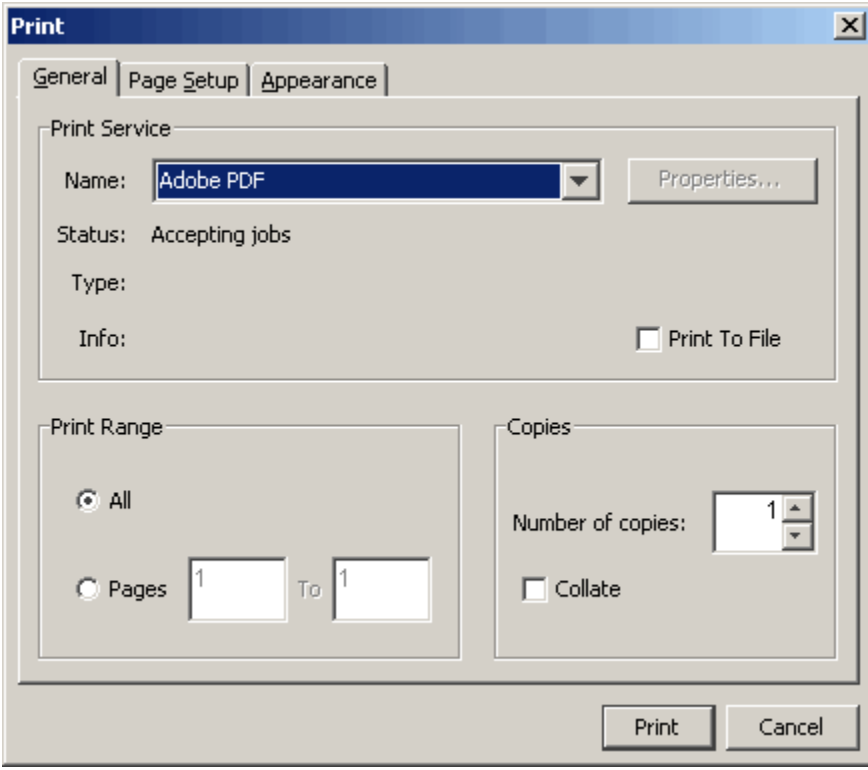

**Java print report dialog, Page Setup tab**

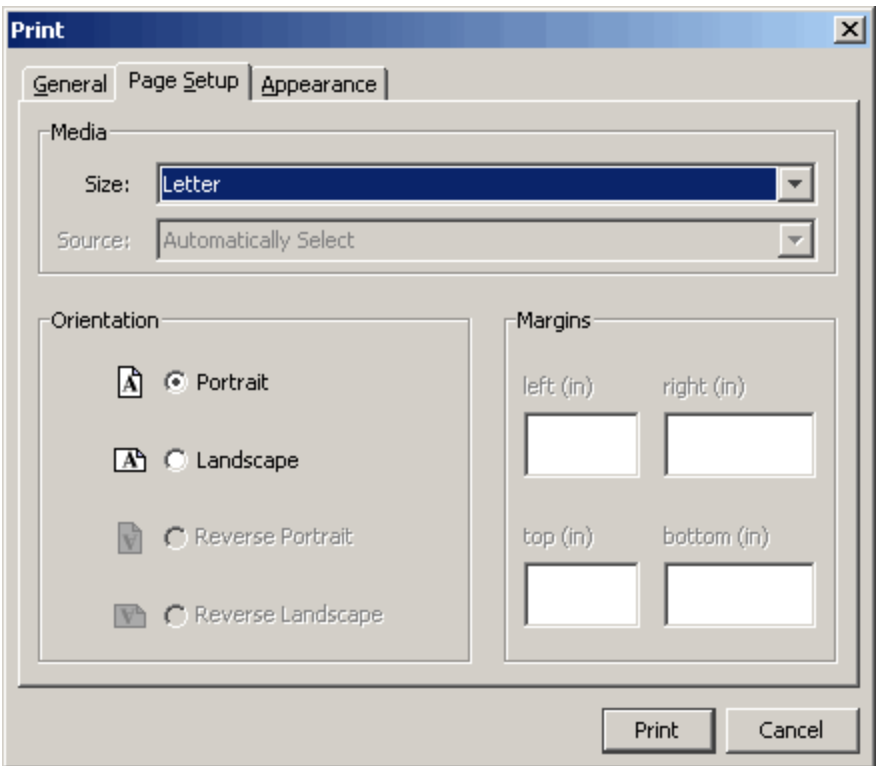

**Java print report dialog, Appearance tab**

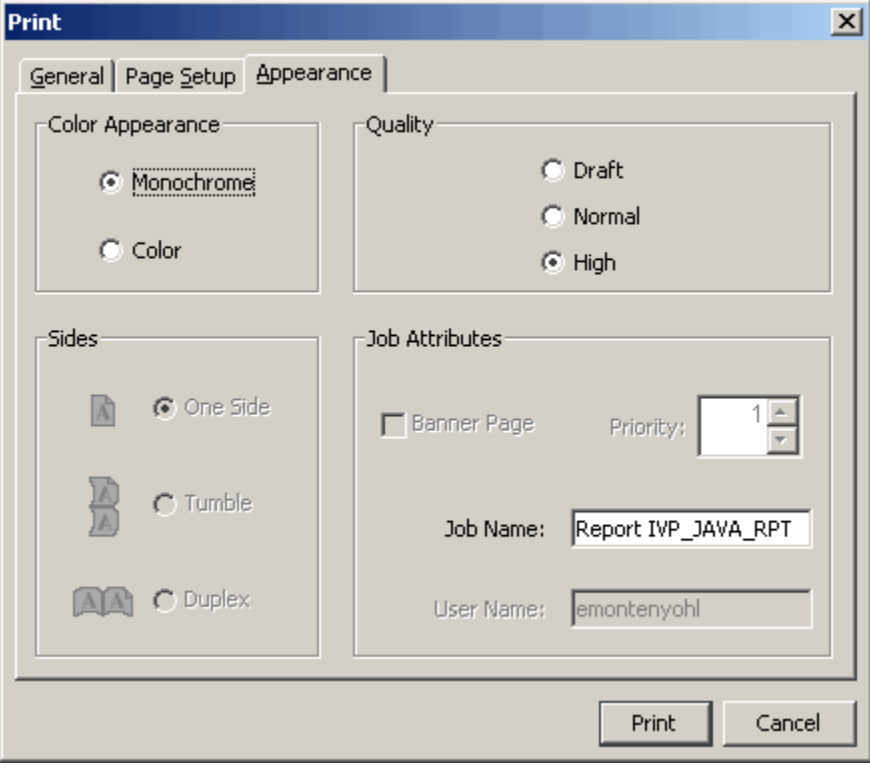

**The printer list depends upon those installed on the local machine.** 

The output of the Java report is 6 pages long and should display like the following:

#### Week Ending 03/05/05

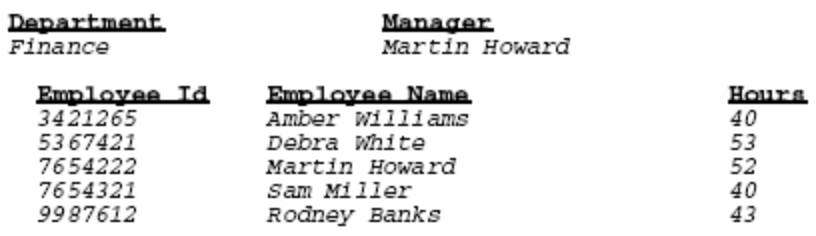

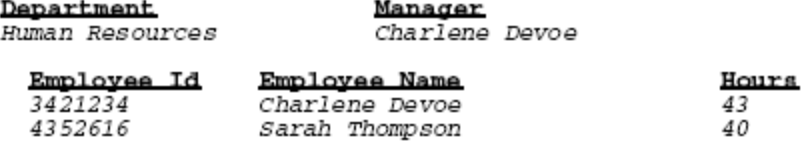

Department Marketing

<u>Manager</u><br>Dan Fields

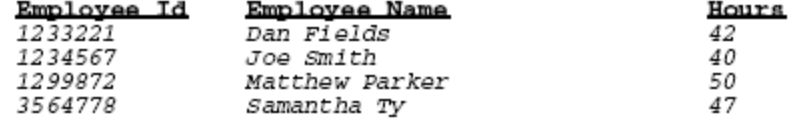

#### Total Hours for the Week 490

#### Week Ending 03/12/05

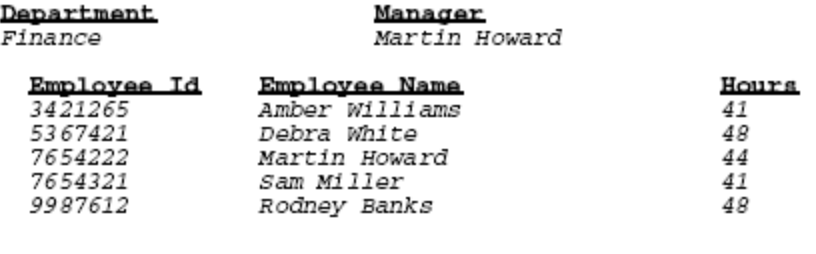

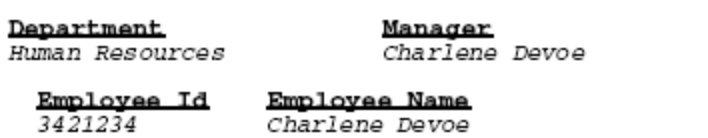

Page 1

Hours 43

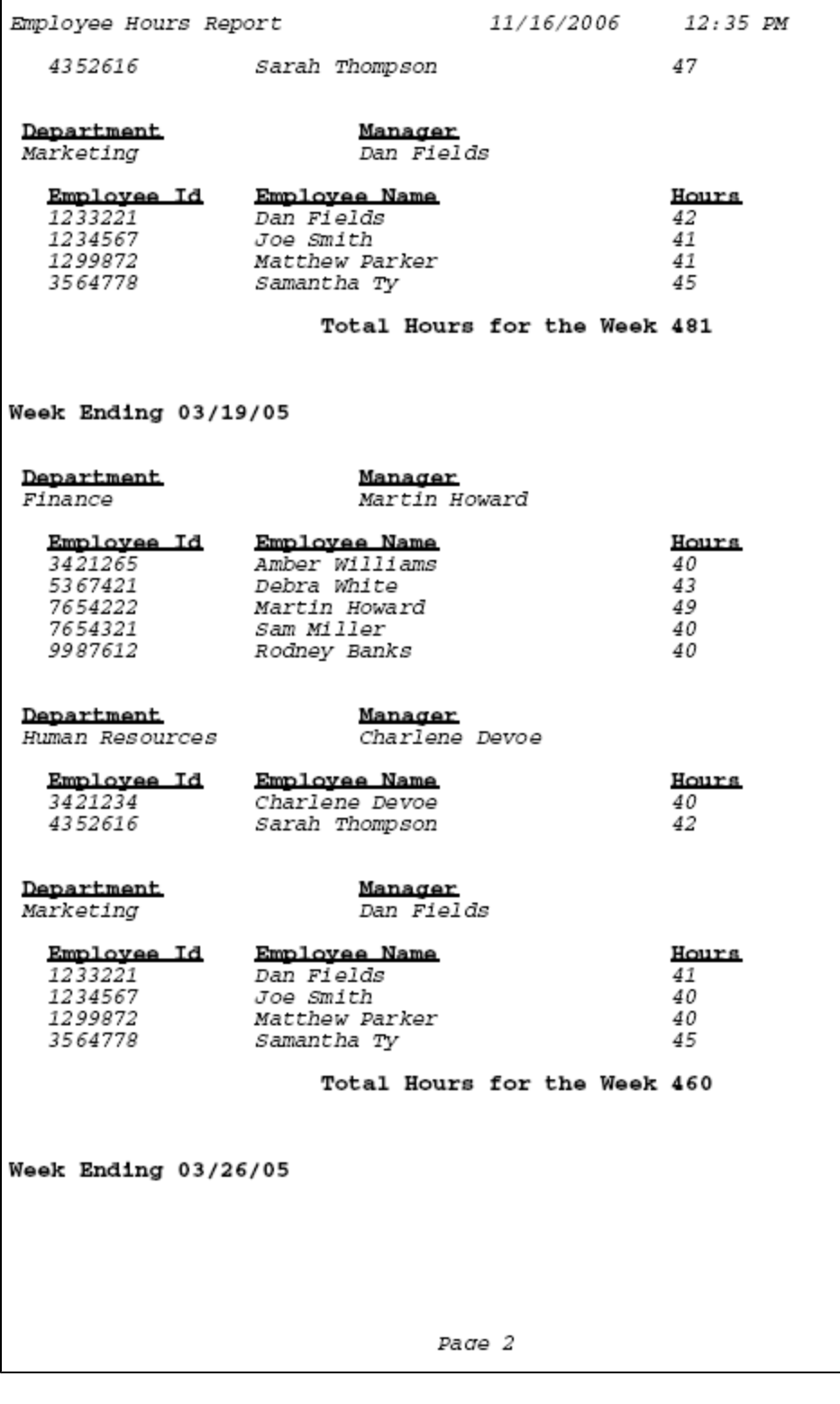

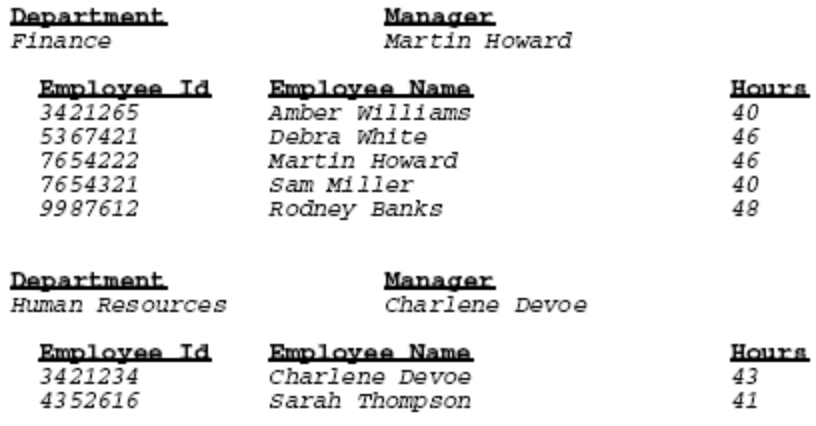

Department Manager Dan Fields Marketing Employee Id Employee Name<br>1233221 Dan Fields Hours 42 1234567 40 Joe Smith 1299872 Matthew Parker 40 3564778 45 Samantha Ty

#### Total Hours for the Week 471

لأنكح

#### Week Ending 04/02/05

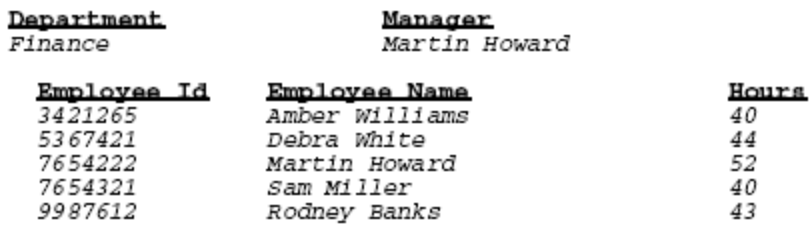

Department Manager Human Resources Charlene Devoe Employee Id Employee Name

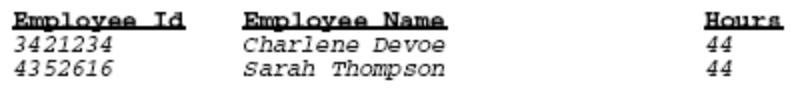

Page 3

Hours  $\frac{41}{40}$  $\frac{40}{45}$ 

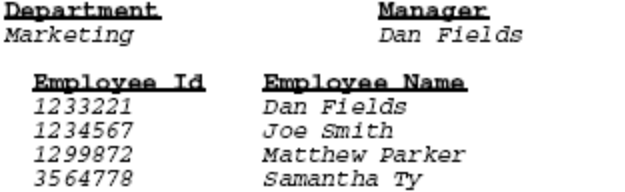

Total Hours for the Week 473

#### Week Ending 04/09/05

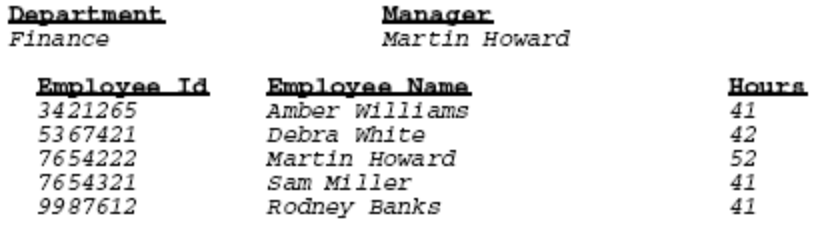

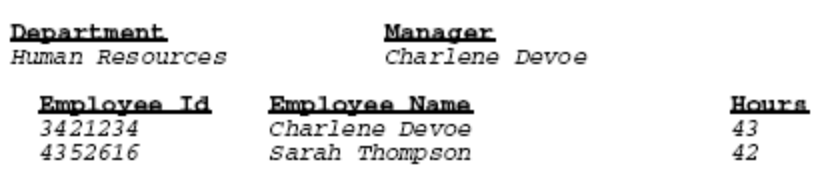

Department<br>Marketing Marketing

<u>Manager</u><br>Dan Fields

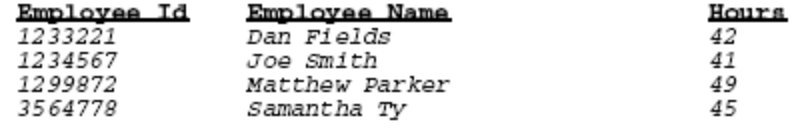

#### Total Hours for the Week 479

Week Ending 04/16/05

Page 4

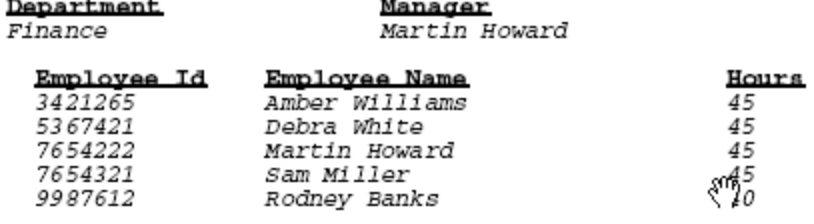

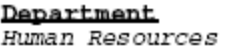

**Department**<br>Marketing

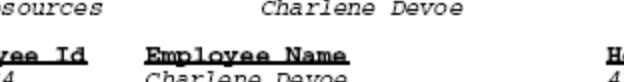

Manager

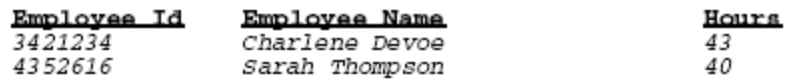

<u>Manager</u><br>Dan Fields

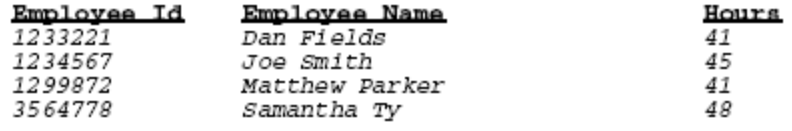

#### Total Hours for the Week 478

#### Week Ending 04/23/05

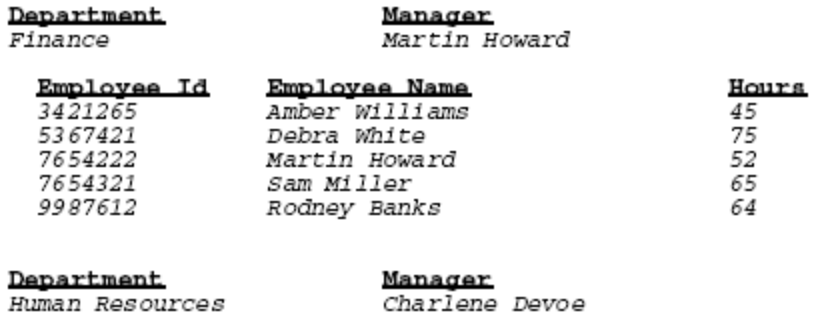

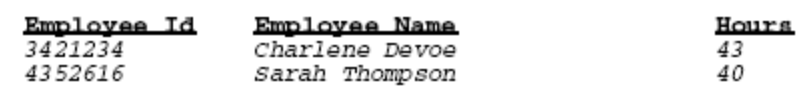

Page 5

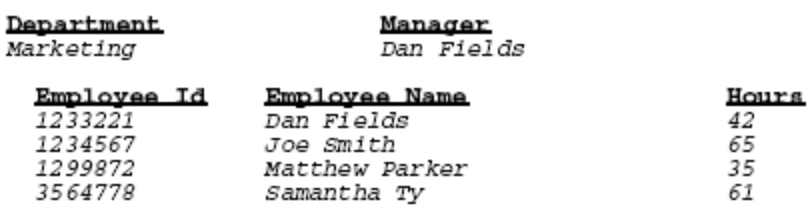

Total Hours for the Week 587

#### Week Ending 04/30/05

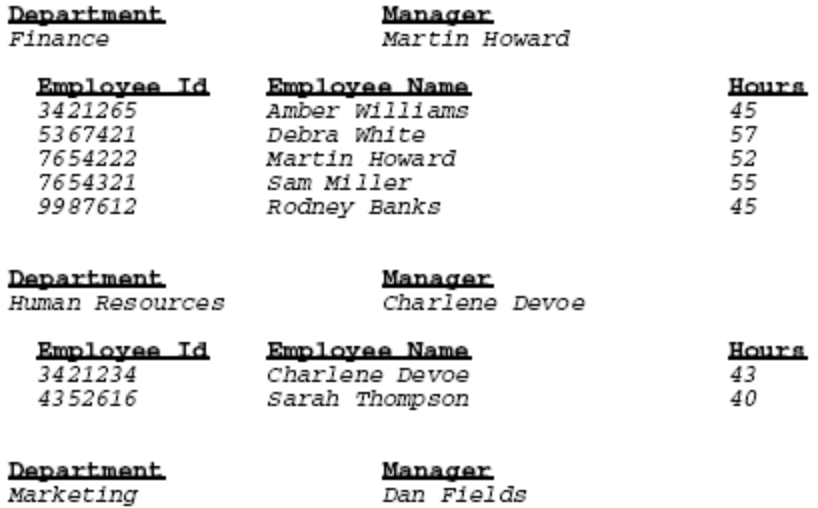

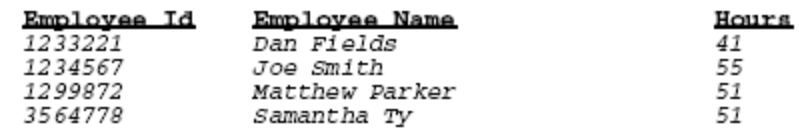

Total Hours for the Week 535

Page 6

# <span id="page-20-0"></span>**Server Verifications**

<span id="page-20-1"></span>The IVProgram can perform a number of verifications of server configurations. There are three main server verifications available:

#### [C Server Tests](#page-22-0)

- **[EJB and Webservices Tests](#page-25-1)**
- **[Servlet Tests](#page-27-4)**

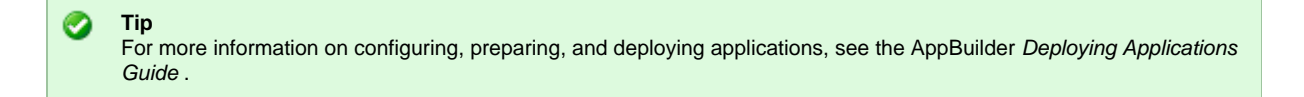

# **Configuring the Server Partitions**

To configure the server partitions, you must specify the authentication exit for the application to use. To do so, complete the following steps:

- 1. Open the AppBuilder Management Console (Select **Start > Programs > AppBuilder > Configuration > Management Console.**)
- 2. Right-click the Windows client and select *Properties* . The Server Properties dialog appears.
- 3. Select the Exits tab. To deploy as a client/server application, the server must have exits set. For IVP, Magic Software provides an exit which enables a user to specify username and password information for a remote machine (server) dynamically. This exit is named ivpauth.dll and is located in the IVP directory. **Figure 4-1 Exits tab of Windows Client Properties dialog**

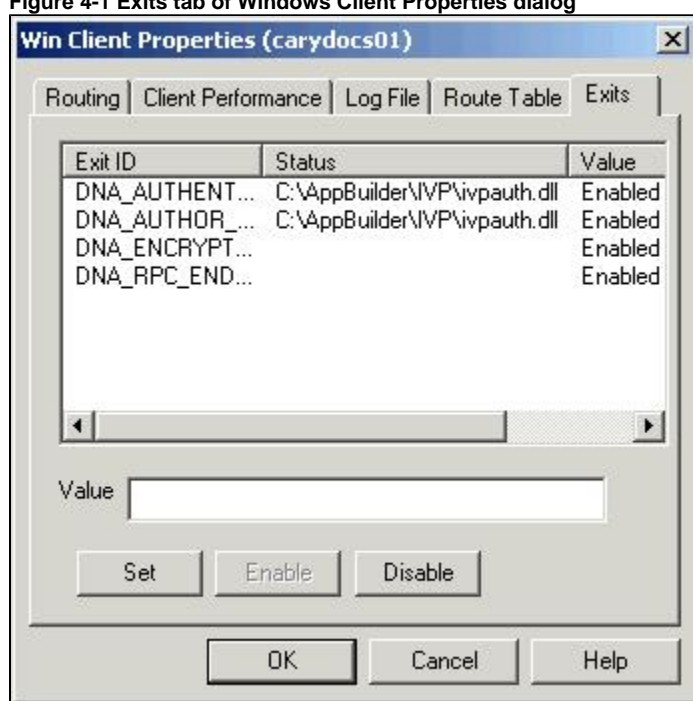

- 4. Select the DNA\_AUTHENT\_EXIT. For the value, enter the location (full path) of the authentication and authorization exit provided in the IVP migration files ( ivpauth.dll ). Click Set.
- 5. Select the DNA\_AUTHOR\_EXIT and enter the same location for that file (ivpauth.dll); then click Set.
- 6. Click OK to close the Client Properties dialog.
- 7. In the Management Console, select the server to be tested and, from the right-click menu, select Properties . The Server Properties dialog appears.
- 8. On the Database tab of the Server Properties dialog, specify the database name. **Figure 4-2 Database tab of the Server Properties dialog**

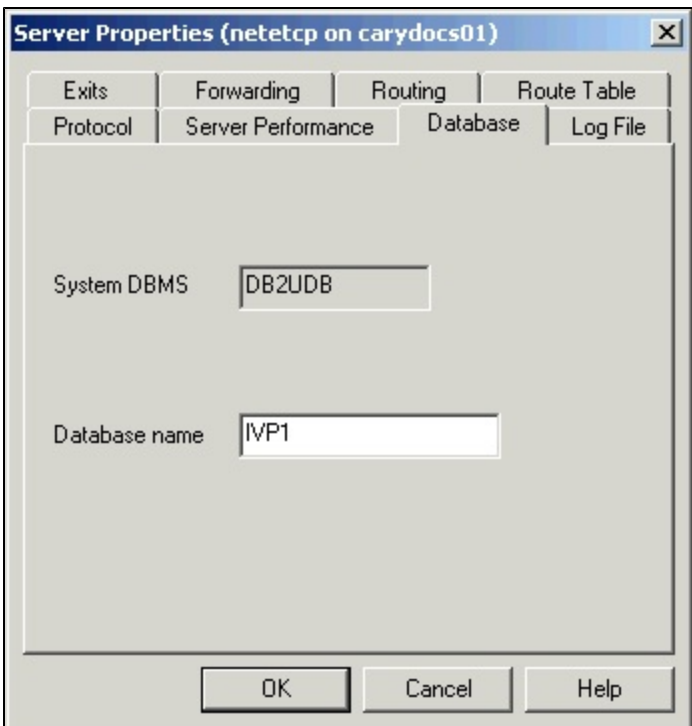

- 9. Click OK to close the Server Properties dialog.
- 10. In the Construction Workbench, select Tools > Workbench Options . Ensure that the settings on the Remote Prepare tab are correct. You can prepare to your local machine if you want so long as the local machine name is listed in the Machines list and the properties for it are correctly set.
- 11. In the Construction Workbench, open the component named IVP\_C\_SRV\_C\_CMP\_DB\_C. Follow the instructions in the comments in that file (to specify the name of the target database and the username and password used to access that target database).
- 12. Save the component to the AppBuilder repository.
- 13. If the server is not already running, start it.

# **Super Preparing the Server Partition**

A server partition is an object that defines that a segment of an application is to be prepared on a server. There are three server partitions in IVP that can be Super Prepared: a C Server, an EJB or WebServices, and a Servlet. To Super Prepare the server partition, complete the following steps:

- 1. Select the server partition to be Super Prepared.
- 2. Select **Build > Super Prepare** .

All prepares should be successful.

# <span id="page-22-0"></span>**C Server Tests**

The following C server tests are discussed in this section:

- [C Server Rule Test](#page-22-1)
- [C Server Database Rule Test](#page-24-0)
- $\bullet$ [C Server C Component Test](#page-24-1)
- [C Server C Database Component Test](#page-25-0)

These tests assume that the C Server partition and the C Client partition have been configured and prepared successfully.

#### <span id="page-22-1"></span>**C Server Rule Test**

To test the C server rule:, complete the following steps:

- 1. Start the IVP application:
	- a. In the Construction Workbench, select\* **Run > Windows**.\*
	- b. When the IVP Function menu appears, select **IVP Function > IVP Process** .
	- c. Select whether to run the C Rule View (optional). The IVP command window appears.
		- **Figure 4-3 IVP Command Window**

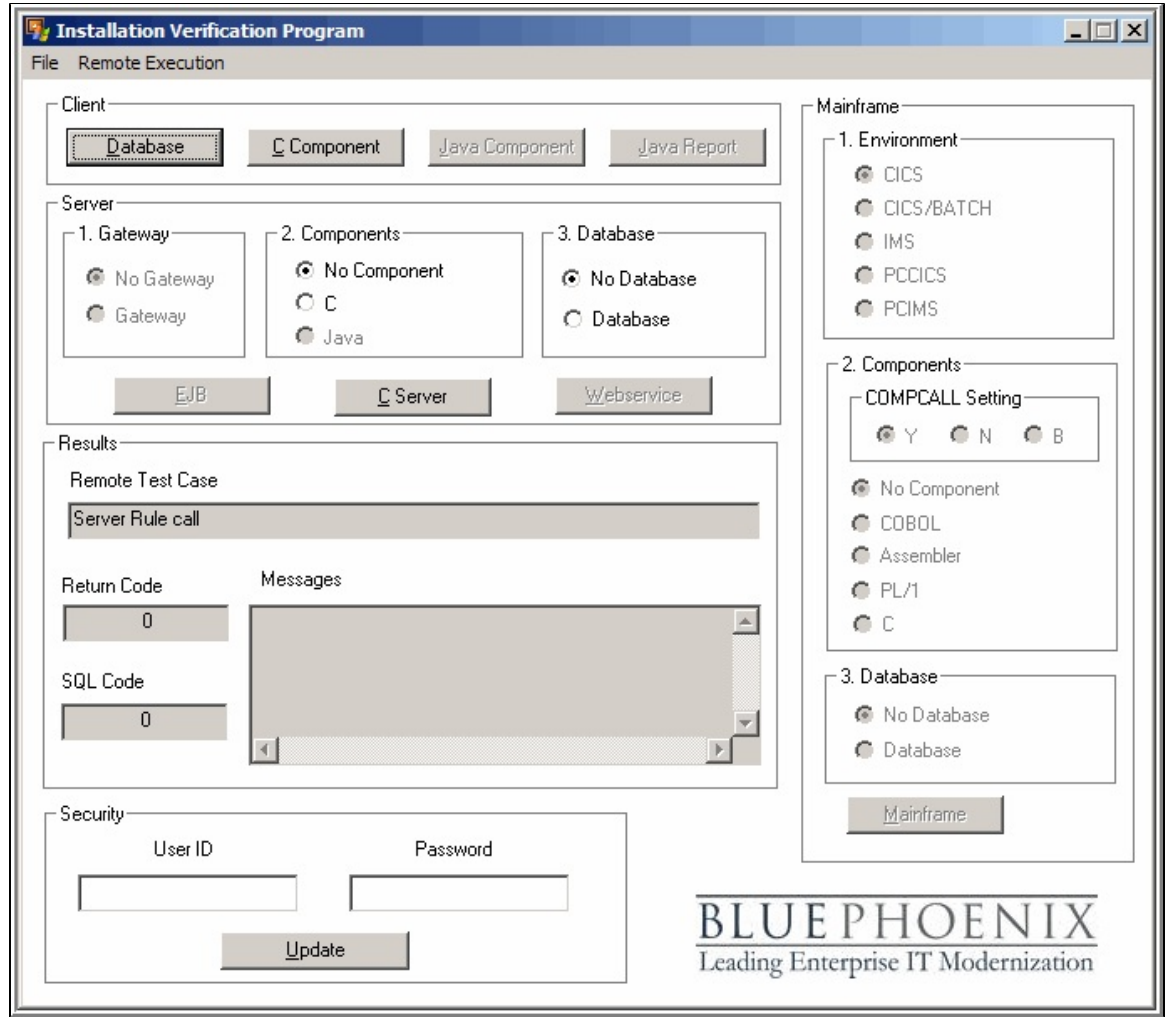

2. Enter your user ID and password in the Security section of the IVP Command window and click the **Update** button. The results section of the command window indicates that the update is successful.

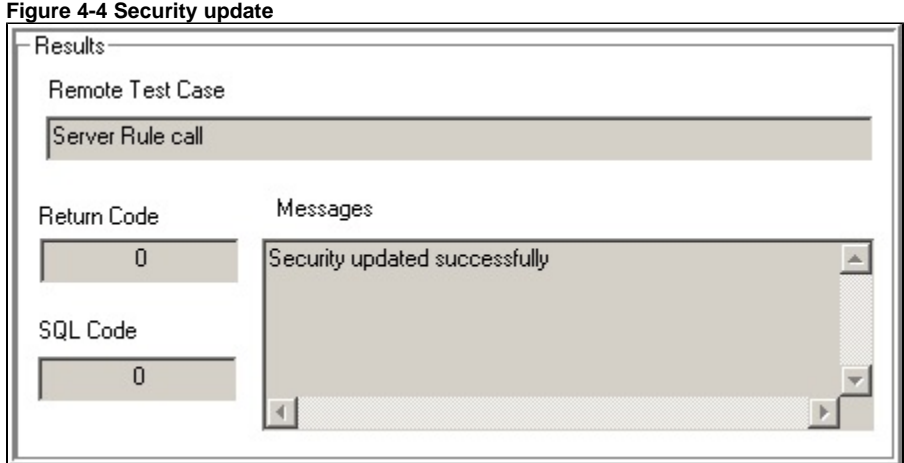

3. In the Server section of the IVP Command window click the C Server button. (Leave the Server section 2 Components selected with the **No Component** radio button. Leave the Server section 3 Database selected with the No Database radio button.) The results display in

the results field.

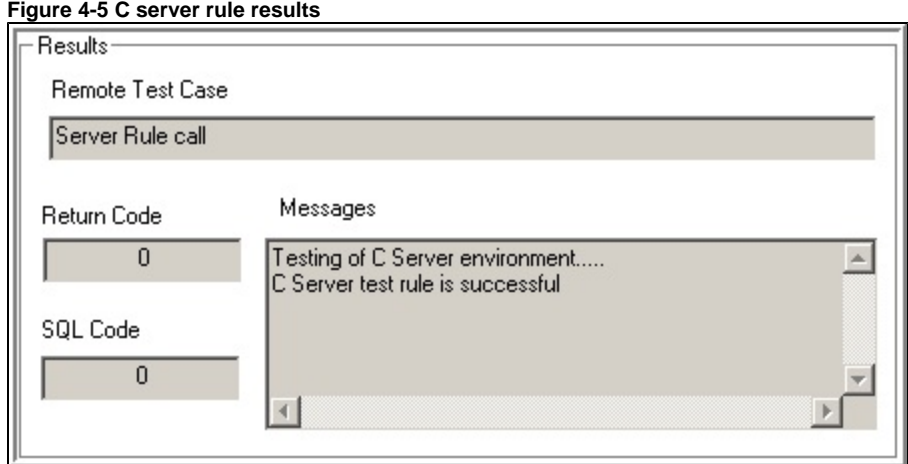

#### <span id="page-24-0"></span>**C Server Database Rule Test**

This section explains how to test a C Server database rule.

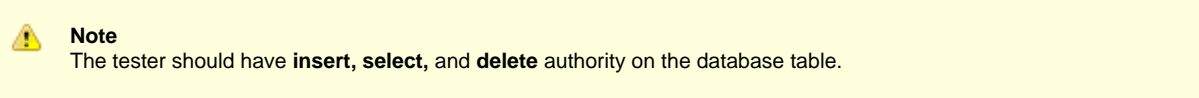

To test the database configuration, complete the following steps:

- 1. In the Server section of the IVP Command window leave the Server section 2 Components section with the\*No Component\* radio button selected.
- 2. In the Server section 3 Database select the **Database** radio button.
- 3. Click the **C Server** button. The results display in the results field. **Figure 4-6 C server with database results**

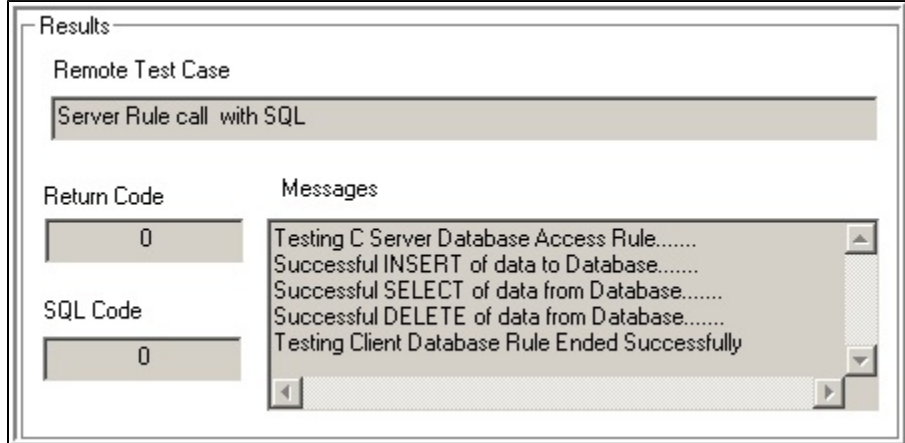

#### <span id="page-24-1"></span>**C Server C Component Test**

To test the C Server calling a C User Component, complete the following steps:

- 1. In the Server section of the IVP Command window, in Server section 2 Components section select the\* **C** \*radio button.
- 1. In the Server section 3 Database select the No Database radio button.
- 2. Click the C Server button. The results display in the results field.
- **Figure 4-7 C server and C component results**

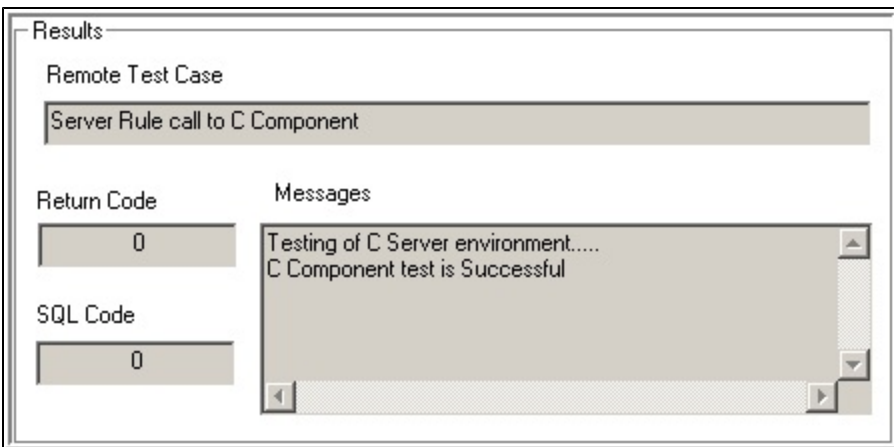

#### <span id="page-25-0"></span>**C Server C Database Component Test**

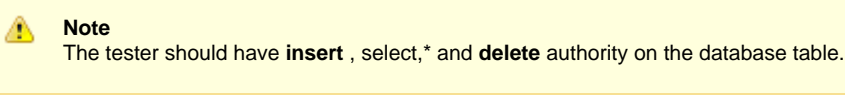

To test the C Server rule with a database and a C component, complete the following steps:

- 1. In the Server section of the IVP Command window, in the Server section 2 Components section select the\* **C** \*radio button.
- 2. In the Server section 3 Database select the **Database** radio button.
- 3. Click the **C Server** button. The results display in the results field. **Figure 4-8 C Server with database and C component**

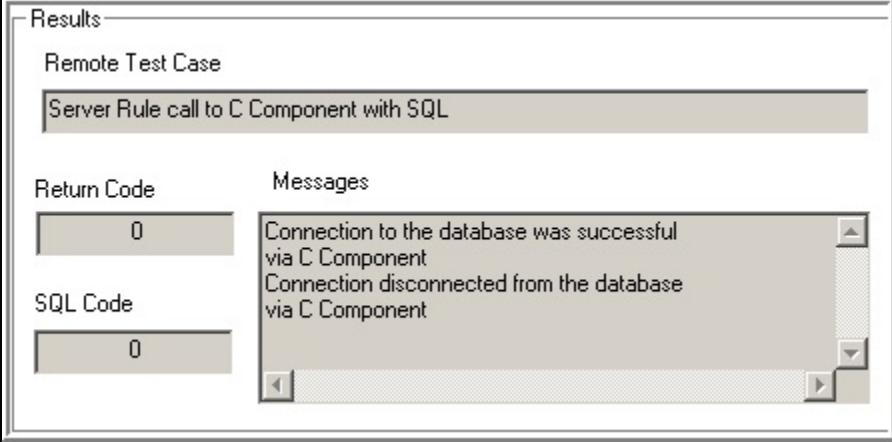

# <span id="page-25-1"></span>**EJB and Webservices Tests**

Configuration, preparation, and deployment of EJBs and WebServices is, in general, covered in Deploying Applications Guide . The following EJB and Webservices tests are discussed in this section:

- [EJB and Webservices Rule Test](#page-26-0)
- **[EJB and Webservices Database Rule Test](#page-26-1)**
- [Rule Test by way of a Gateway](#page-26-2)
- [Database Rule by way of a Gateway](#page-26-3)
- **[EJB and Webservices C Component Test](#page-26-4)**
- [C Component Test by way of a Gateway](#page-26-5)
- [EJB and Webservices C Database Component Test](#page-26-6)
- [C Database Component Test by way of a Gateway](#page-26-7)
- **[Java Component Test](#page-27-0)**
- [Java Component Test by way of a Gateway](#page-27-1)
- [Java Database Component Test](#page-27-2)
- $\bullet$ [Java Database Component Test by way of a Gateway](#page-27-3)

#### <span id="page-26-0"></span>**EJB and Webservices Rule Test**

To perform an EJB or Webservices Rule test, complete the following steps on the IVP Command Window:

- 1. Select the\* **No Gateway** radio button.
- 2. Select the **No Component** radio button.
- 3. Select the **No Database** radio button.
- 4. Click **EJB** or **Webservices** , depending on the application server you are using.

#### <span id="page-26-1"></span>**EJB and Webservices Database Rule Test**

To perform an EJB or Webservices Rule test, complete the following steps on the Installation Verification Program Command Window:

- 1. Select the **No Gateway** radio button.
- 2. Select the **No Component** radio button.
- 3. Select the **Database** radio button.
- 4. Click **EJB** or **Webservices** , depending on the application server you are using.

#### <span id="page-26-2"></span>**Rule Test by way of a Gateway**

To perform an EJB or Webservices Rule test, complete the following steps on the Installation Verification Program Command Window:

- 1. Select the **Gateway** radio button.
- 2. Select the **No Component** radio button.
- 3. Select the **No Database** radio button.
- 4. Click **EJB** or **Webservices** , depending on the application server you are using.

#### <span id="page-26-3"></span>**Database Rule by way of a Gateway**

To perform an EJB or Webservices Rule test, complete the following steps on the Installation Verification Program Command Window:

- 1. Select the **Gateway** radio button.
- 2. Select the **No Component** radio button.
- 3. Select the **Database** radio button.
- 4. Click **EJB** or **Webservices** , depending on the application server you are using.

#### <span id="page-26-4"></span>**EJB and Webservices C Component Test**

To perform an EJB or Webservices Rule test, complete the following steps on the Installation Verification Program Command Window:

#Select the **No Gateway** radio button.

- 1. Select the **C Component** radio button.
- 2. Select the **No Database** radio button.
- 3. Click **EJB** or **Webservices** , depending on the application server you are using.

#### <span id="page-26-5"></span>**C Component Test by way of a Gateway**

To perform an EJB or Webservices Rule test, complete the following steps on the Installation Verification Program Command Window:

- 1. Select the **Gateway** radio button.
- 1. Select the **C Component** radio button.
- 2. Select the **No Database** radio button.
- 3. Click **EJB** or **Webservices** , depending on the application server you are using.

#### <span id="page-26-6"></span>**EJB and Webservices C Database Component Test**

To perform an EJB or Webservices Rule test, complete the following steps on the Installation Verification Program Command Window:

- 1. Select the **No Gateway** radio button.
- 2. Select the **C Component** radio button.
- 3. Select the **Database** radio button.
- 4. Click **EJB** or **Webservices** , depending on the application server you are using.

#### <span id="page-26-7"></span>**C Database Component Test by way of a Gateway**

To perform an EJB or Webservices Rule test, complete the following steps on the Installation Verification Program Command Window:

- 1. Select the **Gateway** radio button.
- 2. Select the **C Component** radio button.
- 3. Select the **Database** radio button.
- 4. Click **EJB** or **Webservices** , depending on the application server you are using.

#### <span id="page-27-0"></span>**Java Component Test**

To perform an EJB or Webservices Rule test, complete the following steps on the Installation Verification Program Command Window:

- 1. Select the **No Gateway** \*radio button.
- 2. Select the **Java Component** radio button.
- 3. Select the **No Database** radio button.
- 4. Click **EJB** or **Webservices** , depending on the application server you are using.

#### <span id="page-27-1"></span>**Java Component Test by way of a Gateway**

To perform an EJB or Webservices Rule test, complete the following steps on the Installation Verification Program Command Window:

- 1. Select the **Gateway** radio button.
- 2. Select the Java Component radio button.
- 3. Select the No Database radio button.
- 4. Click EJB or Webservices, depending on the application server you are using.

#### <span id="page-27-2"></span>**Java Database Component Test**

To perform an EJB or Webservices Rule test, complete the following steps on the Installation Verification Program Command Window:

- 1. Select the **No Gateway** radio button.
- 2. Select the **No Component** radio button.
- 3. Select the **No Database** radio button.
- 4. Click **EJB** or **Webservices** , depending on the application server you are using.

#### <span id="page-27-3"></span>**Java Database Component Test by way of a Gateway**

To perform an EJB or Webservices Rule test, complete the following steps on the Installation Verification Program Command Window:

- 1. Select the **No Gateway** radio button.
- 2. Select the **No Component** radio button.
- 3. Select the **No Database** radio button.
- 4. Click **EJB** or **Webservices** , depending on the application server you are using.

# <span id="page-27-4"></span>**Servlet Tests**

You can prepare, generate, and deploy a servlet to test the AppBuilder configuration with IVP.

#### **Figure 4-9 Super Prepare of the Servlet Partition**

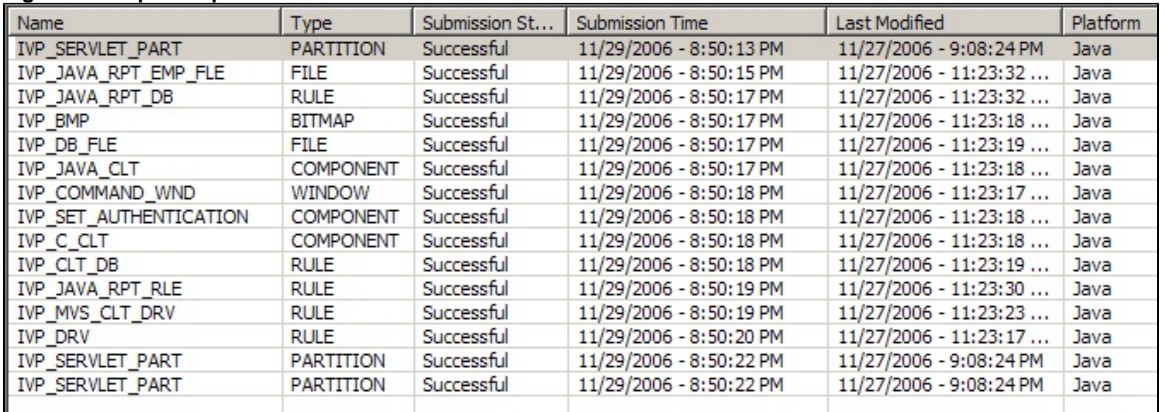

In the case of the servlet tests, you should be able to Super Prepare the Servlet partition. To deploy the war file that the servlet partition creates:

1. Copy the output war file from the <AppBuilder>\JAVA\RT\ivp\_appcfg directory to the server.

2. Be sure also to copy the appbuilder.ini and appbuildercom.ini files to the server.

3. Make sure that the database has already been installed so that the application can access the data.

4. Unpack the war file.

5. Start the application by clicking on the command window. The servlet displays in an HTML (web) interface.

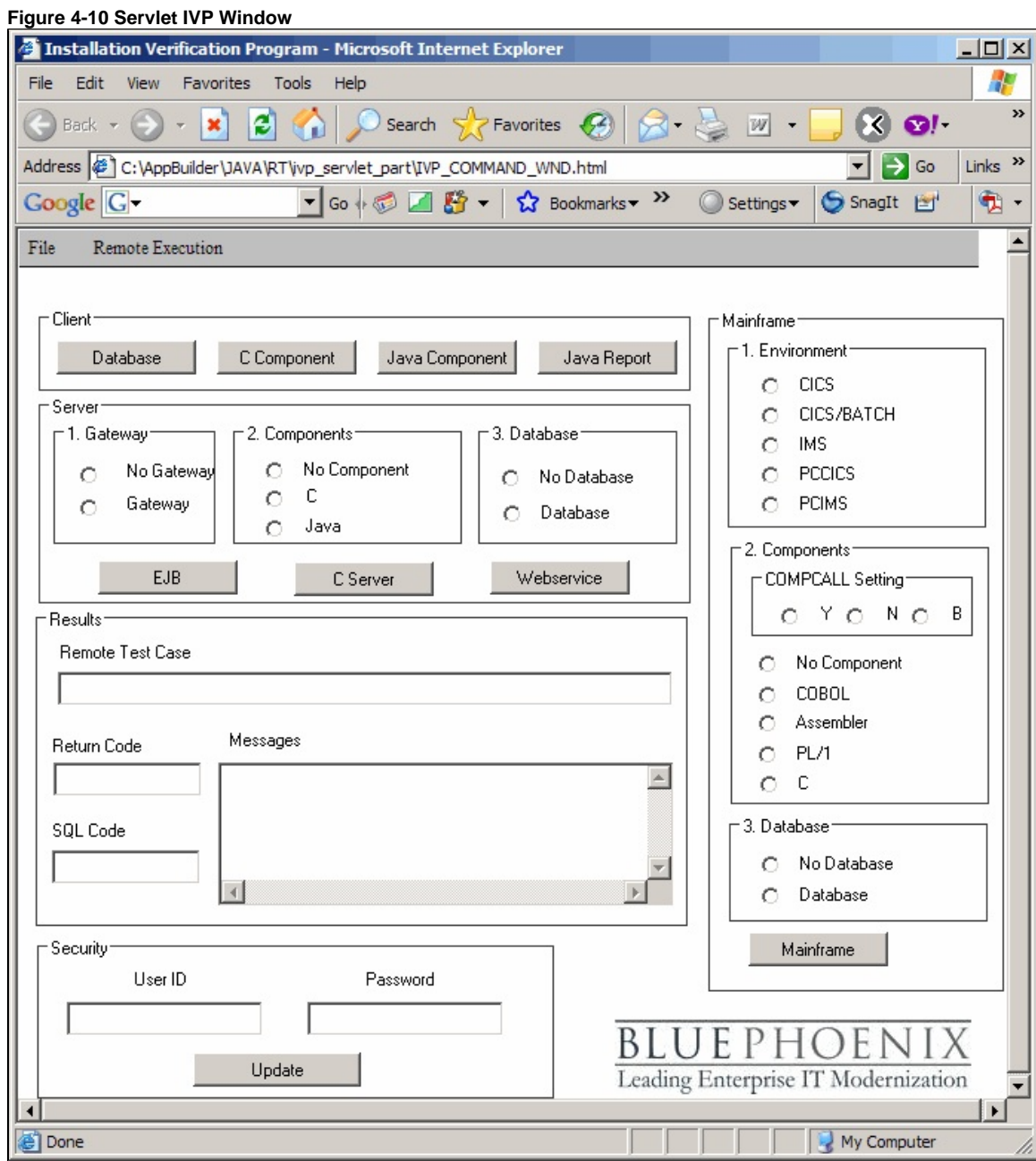

The servlet interface can be used for any or all of the tests available for the Java thick client, depending upon which tests have been prepared. Therefore, follow the procedures for the verification tests provided elsewhere in this book. See, for example:

- [Verifying Java Runtime](#page-11-1)
- [C Server Tests](#page-22-0)  $\bullet$
- **[EJB and Webservices Tests](#page-25-1)**

# <span id="page-28-0"></span>**Mainframe Verifications**

<span id="page-28-1"></span>You can use the Installation Verification Program to verify a number of mainframe configurations. These tests check the ability to execute using IMS, PCIMS, CICS, CICS/BATCH, PCCICS and BATCH objects. You must first configure and prepare the IVP for the appropriate mainframe choices.

This chapter discusses tests for both AppBuilder 3.1n and AppBuilder 2035. Tests for AppBuilder 3.1n are prepared on the workstation and executed on the mainframe. AppBuilder 3.1n has no Enterprise Repository.

AppBuilder 2035 has an Enterprise Repository, and it requires a compiler and other files on the mainframe. Tests for AppBuilder 2035 can be prepared and executed on the mainframe, with the results sent back to the workstation.

# **Configuring for Mainframe Testing**

- <span id="page-29-0"></span>1. In order to run the IVP on the mainframe, authentication and authorization{\*} exits must be specified for the client. To do this:
	- a. Open the AppBuilder Management Console.
	- b. Right-click the Windows client and select **Properties**. The Windows Client Properties dialog appears. [\(Figure 5-1 Exits tab](#page-29-0))
	- c. Select the Exits tab.
	- d. Enter the location for the authentication and authorization exits. The *ivpauth.dll* file is provided in the IVP directory.
	- e. Click the **Set** button to set the values and make sure that these exits are enabled.
	- f. Click **OK** to close the Properties dialog.

**Figure 5-1 Exits tab**

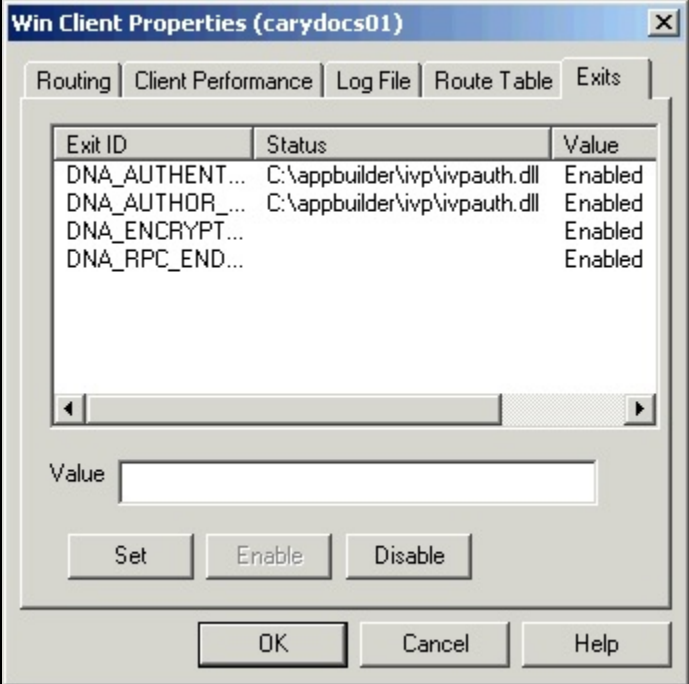

2. In the Construction Workbench, select the IVP\_MVS\_PART partition. **Figure 5-2 IVP\_MVS\_PART partition**

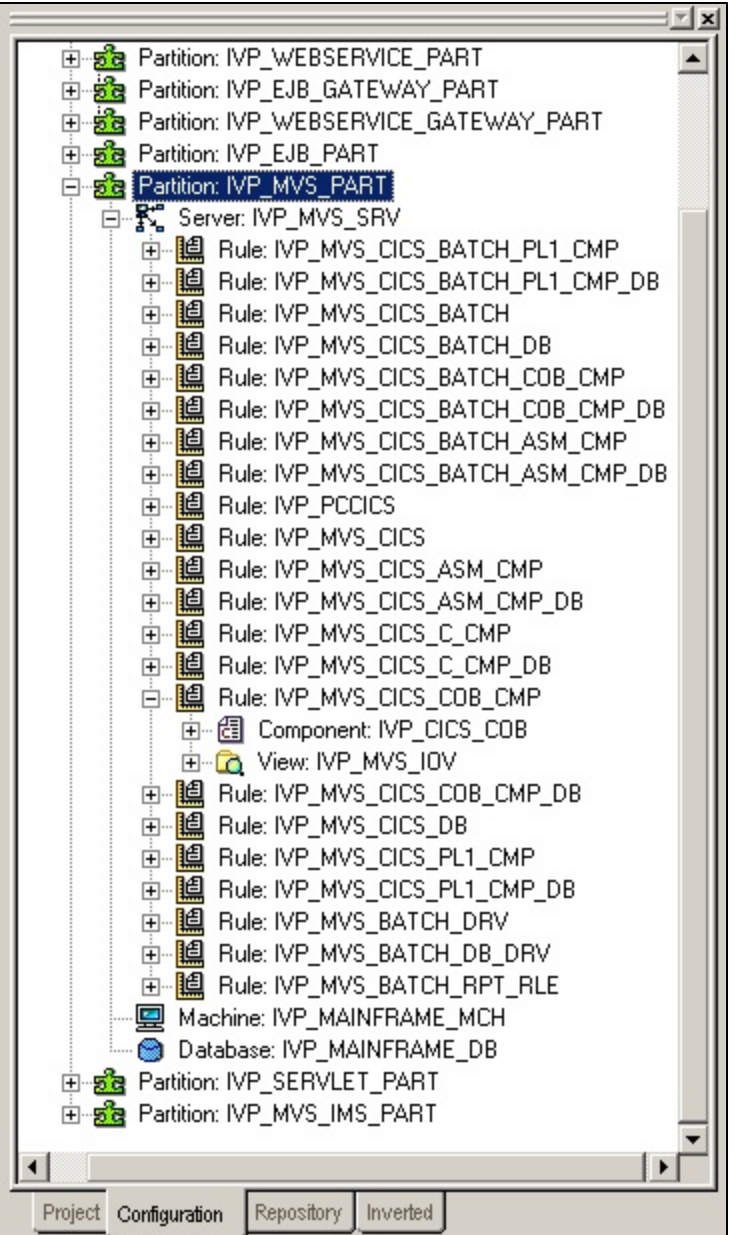

When you expand the partition, you see that the partition includes rules for CICS, CICS/BATCH, and BATCH.

#### **Tip**

If you attempt to Super Prepare the entire partition as a whole (by selecting the partition and selecting Super Prepare from the right-click menu), some rules will fail since you are attempting to prepare all the rules for the same environment. For this partition, do not Super Prepare the partition.

- 3. Select the Machine IVP\_MAINFRAME\_MCH (near the bottom of the partition), and, in the right-click menu, select Properties . The Properties dialog appears.
	- a. Enter the appropriate Machine Group for the environment to be tested.
	- b. Enter the Implementation Name [mainframe alias].
	- c. Click the **Apply** button.
- 4. Select the Database IVP\_MAINFRAME\_DB (at the bottom of the partition), and, in the right-click menu, select **Properties** . The Properties dialog appears.
	- a. Enter in the Database Directory Path the AppBuilder user qualifier for APPLDBRM.
	- b. Enter the Implementation Name.
- 5. You must have the mainframe specified as a remote server for the Workbench. To add the mainframe as a remote server:
	- a. In Construction Workbench, select **Tools > Workbench Options** and select the Remote Preparation tab. (**[Figure 5-3 Remote](#page-31-0) [Preparation tab of the Workbench Options dialog](#page-31-0))**
		- b. If the mainframe is not in the list of remote machines, add it.
		- c. Specify the platform as Mainframe
		- d. Enter your user id and password.

<span id="page-31-0"></span>e. Click the **Apply** button.

**Figure 5-3 Remote Preparation tab of the Workbench Options dialog**

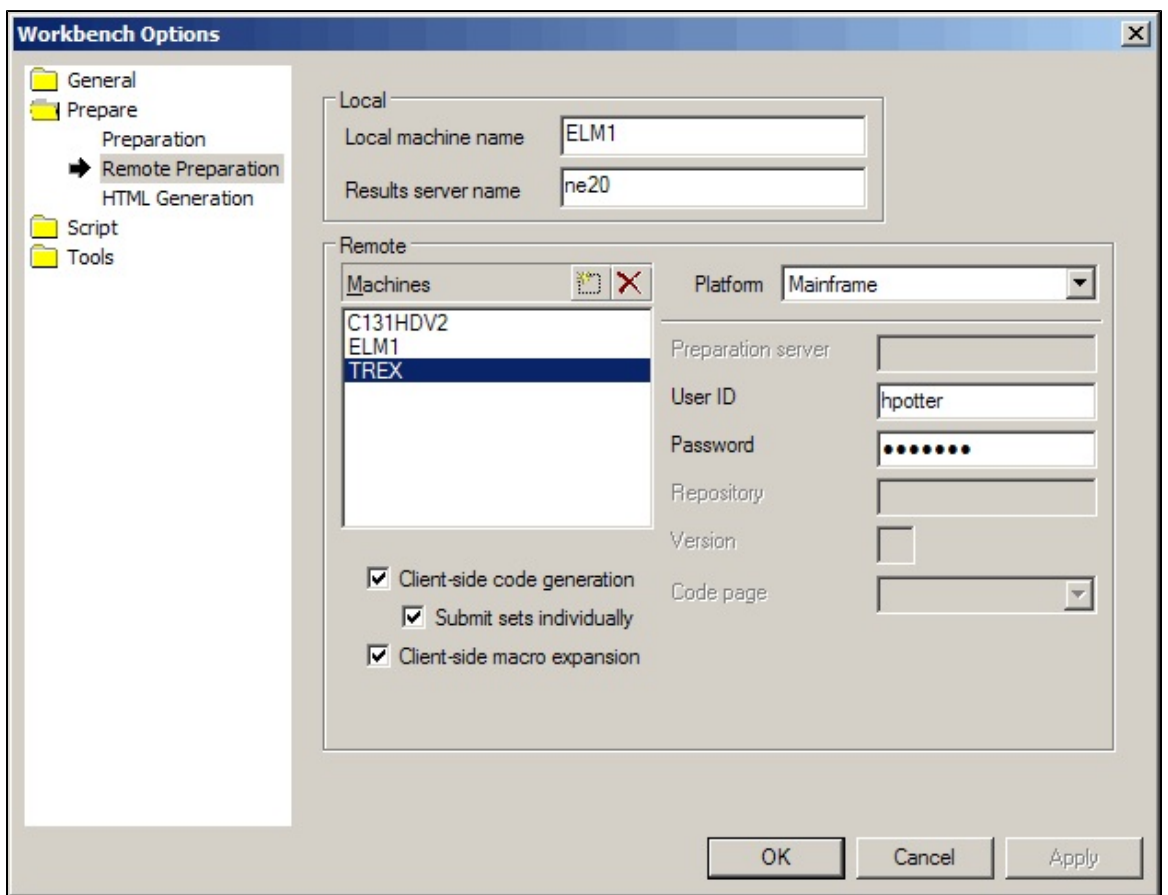

# **Super Preparing the MVS Mainframe Rules**

1. Select the rules for the environment to test. **Table 5-1 Mainframe rules and environments in the MVS partition**

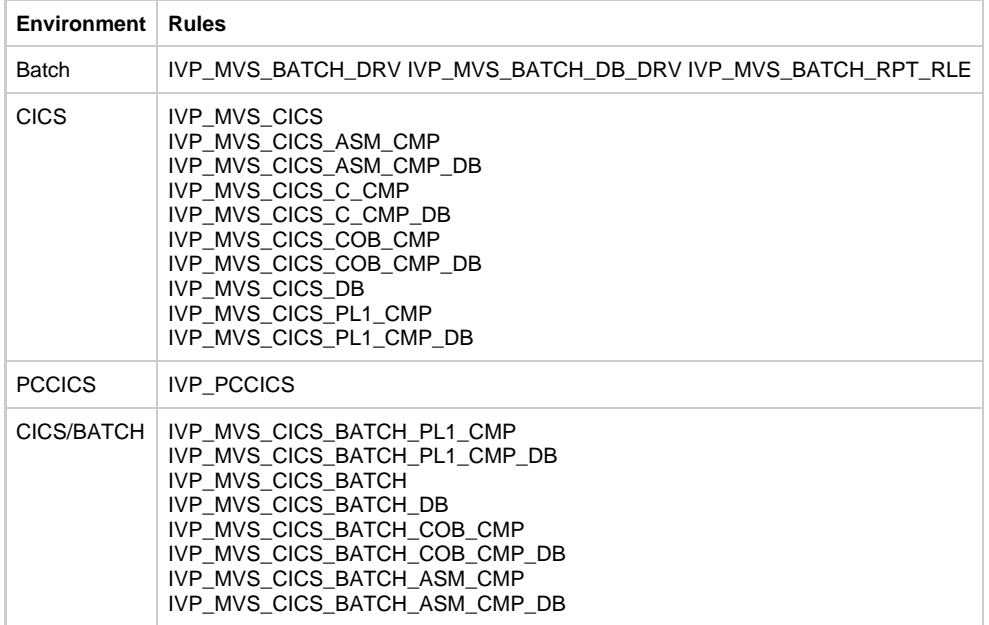

2. Super prepare the rules selected for the environment to test. This preparation is done on the mainframe.

- 3. If you have not already done so, super prepare the client to be used (C or Java) as well.
- 4. Start the client (see <u>Verifying C Runtime</u> and <u>[Verifying Java Runtime](#page-11-1)</u>) in order to open the IVP Command window.
- 5. In the IVP Command Window, on the Remote Execution menu select Client/Mainframe . Once this option has been selected the mainframe environment section of the IVP Command Window is enabled.

**Figure 5-4 Mainframe environment section of the IVP Command Window**

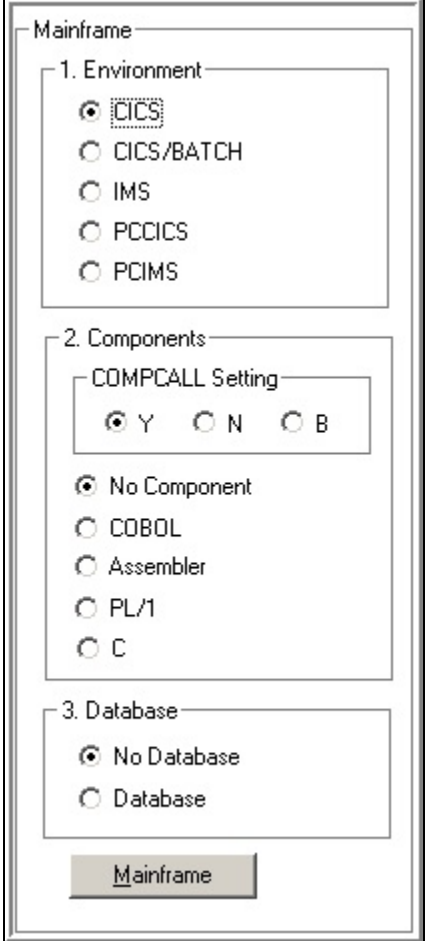

- 6. Specify which environment (Section 1) is to be tested and which test is to be run. The tests available from the MVS partition include: [Verifying the CICS Environment](#page-32-0)
- [Mainframe Rule Test](#page-33-0)
- [Mainframe Database Rule Test](#page-33-1)
- [Assembler Component Test](#page-33-2)
- [Assembler Database Component Test](#page-33-3)
- [C Component Test](#page-33-4)
- [C Database Component Test](#page-34-0)
- [COBOL Component Test](#page-34-1)
- [COBOL Database Component Test](#page-34-2)
- [PL/I Component Test](#page-34-3)
- [PL/I Database Component Test](#page-34-4)
- **[Verifying the CICS/BATCH Environment](#page-34-5)**
- [Mainframe Rule Test](#page-35-0)
- [Mainframe Database Rule Test](#page-35-1)
- [Assembler Component Test](#page-35-2)
- [Assembler Database Component Test](#page-35-3)
- [COBOL Component Test](#page-35-4)
- [COBOL Database Component Test](#page-35-5)
- [PL/I Component Test](#page-36-0)
- [PL/I Database Component Test](#page-36-1)  $\bullet$
- [Verifying the PCCICS Environment](#page-36-2)
- [Mainframe Rule Test](#page-36-3)

# <span id="page-32-0"></span>**Verifying the CICS Environment**

In AppBuilder 3.1 the CICS/Batch tests have added a Comp Call setting dealing with component calls for verifying OpenCOBOL.

For the new Comp Call section of the Command Window:

#### **Table 5-2 Comp Call Settings**

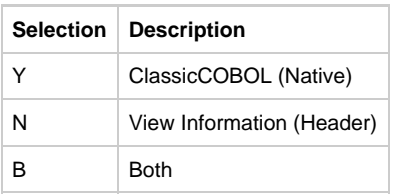

#### <span id="page-33-0"></span>**Mainframe Rule Test**

To test the mainframe rule:

- 1. In the IVP Command Window, mainframe section, select **CICS** environment.
- 2. In the Component section, select the appropriate Comp Call setting.
- 3. In the Component section, select **No Component** .
- 4. In the Database section, select **No Database** .
- 5. Enter your mainframe user ID and password in the Security section of the IVP Command Window.

**Warning** The user ID and password should be all capital letters.

6. Click the **Mainframe** button. The client calls the mainframe to run the rule and reports the results.

#### <span id="page-33-1"></span>**Mainframe Database Rule Test**

To test the mainframe rule with database:

- 1. In the IVP Command Window, mainframe section, select **CICS** environment.
- 2. In the Component section, select the appropriate Comp Call setting.
- 3. In the Component section, select **No Component** .
- 4. In the Database section, select **Database** .
- 5. Enter your mainframe user ID and password in the Security section of the IVP Command Window.
- 6. Click the **Mainframe** button. The client calls the mainframe to run the rule and access the database and then reports the results.

#### <span id="page-33-2"></span>**Assembler Component Test**

To test the mainframe rule with an Assembler component:

- 1. In the IVP Command Window, mainframe section, select **CICS** environment.
- 2. In the Component section, select the appropriate Comp Call setting.
- 3. In the Component section, select the **Assembler** radio button.
- 4. In the Database section, select **No Database** .
- 5. Enter your mainframe user ID and password in the Security section of the IVP Command Window.
- 6. Click the **Mainframe** button. The client calls the mainframe to run the rule and access the database and then reports the results.

#### <span id="page-33-3"></span>**Assembler Database Component Test**

To test the mainframe rule with an Assembler component calling a database:

- 1. In the IVP Command Window, mainframe section, select **CICS** environment.
- 2. In the Component section, select the appropriate Comp Call setting.
- 3. In the Component section, select the **Assembler** radio button.
- 4. In the Database section, select **Database** .
- 5. Enter your mainframe user ID and password in the Security section of the IVP Command Window.
- 6. Click the **Mainframe** button. The client calls the mainframe to run the rule and access the database and then reports the results.

# <span id="page-33-4"></span>**C Component Test**

To test the mainframe rule with a C component:

- 1. In the IVP Command Window, mainframe section, select **CICS** environment.
- 2. In the Component section, select the appropriate Comp Call setting.
- 3. In the Component section, select the **C** radio button.
- 4. In the Database section, select **No Database** .
- 5. Enter your mainframe user ID and password in the Security section of the IVP Command Window.
- 6. Click the **Mainframe** button. The client calls the mainframe to run the rule and access the database and then reports the results.

#### <span id="page-34-0"></span>**C Database Component Test**

To test the mainframe rule with a C component calling a database:

- 1. In the IVP Command Window, mainframe section, select **CICS** environment.
- 2. In the Component section, select the appropriate Comp Call setting.
- 3. In the Component section, select the **C** radio button.
- 4. In the Database section, select **Database** .
- 5. Enter your mainframe user ID and password in the Security section of the IVP Command Window.
- 6. Click the **Mainframe** button. The client calls the mainframe to run the rule and access the database and then reports the results.

#### <span id="page-34-1"></span>**COBOL Component Test**

To test the mainframe rule with a COBOL component:

- 1. In the IVP Command Window, mainframe section, select **CICS** environment.
- 2. In the Component section, select the appropriate Comp Call setting.
- 3. In the Component section, select the **COBOL** radio button.
- 4. In the Database section, select **No Database** .
- 5. Enter your mainframe user ID and password in the Security section of the IVP Command Window.
- 6. Click the **Mainframe** button. The client calls the mainframe to run the rule and access the database and then reports the results.

#### <span id="page-34-2"></span>**COBOL Database Component Test**

To test the mainframe rule with a COBOL component calling a database:

- 1. In the IVP Command Window, mainframe section, select **CICS** environment.
- 2. In the Component section, select the appropriate Comp Call setting.
- 3. In the Component section, select the **COBOL** radio button.
- 4. In the Database section, select **Database** .
- 5. Enter your mainframe user ID and password in the Security section of the IVP Command Window.
- 6. Click the **Mainframe** button. The client calls the mainframe to run the rule and access the database and then reports the results.

#### <span id="page-34-3"></span>**PL/I Component Test**

To test the mainframe rule with a PL/1 component:

- 1. In the IVP Command Window, mainframe section, select **CICS** \*environment.
- 2. In the Component section, select the appropriate Comp Call setting.
- 3. In the Component section, select the **PL/1** radio button.
- 4. In the Database section, select **No Database**.
- 5. Enter your mainframe user ID and password in the Security section of the IVP Command Window.
- 6. Click the **Mainframe** button. The client calls the mainframe to run the rule and access the database and then reports the results.

#### <span id="page-34-4"></span>**PL/I Database Component Test**

To test the mainframe rule with a PL/1 component calling a database:

- 1. In the IVP Command Window, mainframe section, select **CICS** environment.
- 2. In the Component section, select the appropriate Comp Call setting.
- 3. In the Component section, select the **PL/1** radio button.
- 4. In the Database section, select **Database** .
- 5. Enter your mainframe user ID and password in the Security section of the IVP Command Window.
- 6. Click the **Mainframe** button. The client calls the mainframe to run the rule and access the database and then reports the results.

# <span id="page-34-5"></span>**Verifying the CICS/BATCH Environment**

In AppBuilder 3.1 the CICS/Batch tests have added a Comp Call setting dealing with component calls for verifying OpenCOBOL calls. For the new Comp Call section of the Command Window:

#### **Table 5-3 Comp Call Settings**

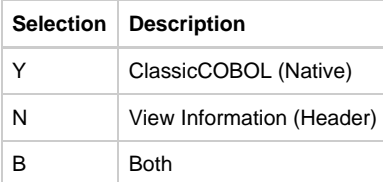

#### <span id="page-35-0"></span>**Mainframe Rule Test**

To test the mainframe rule:

- 1. In the IVP Command Window, mainframe section, select **CICS/Batch** environment.
- 2. In the Component section, select the appropriate Comp Call setting.
- 3. In the Component section, select **No Component**.
- 4. In the Database section, select **No Database**.
- 5. Enter your mainframe user ID and password in the Security section of the IVP Command Window.

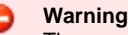

The user ID and password should be all capital letters.

6. Click the **Mainframe** button. The client calls the mainframe to run the rule and reports the results.

#### <span id="page-35-1"></span>**Mainframe Database Rule Test**

To test the mainframe rule with database:

- 1. In the IVP Command Window, mainframe section, select **CICS/Batch** environment.
- 2. In the Component section, select the appropriate Comp Call setting.
- 3. In the Component section, select **No Component**.
- 4. In the Database section, select **Database**.
- 5. Enter your mainframe user ID and password in the Security section of the IVP Command Window.
- 6. Click the **Mainframe** button. The client calls the mainframe to run the rule and access the database and then reports the results.

#### <span id="page-35-2"></span>**Assembler Component Test**

To test the mainframe rule with an Assembler component:

- 1. In the IVP Command Window, mainframe section, select **CICS/Batch** environment.
- 2. In the Component section, select the appropriate Comp Call setting.
- 3. In the Component section, select the **Assembler** radio button.
- 4. In the Database section, select **No Database** .
- 5. Enter your mainframe user ID and password in the Security section of the IVP Command Window.
- 6. Click the **Mainframe** button. The client calls the mainframe to run the rule and access the database and then reports the results.

#### <span id="page-35-3"></span>**Assembler Database Component Test**

To test the mainframe rule with an Assembler component calling a database:

- 1. In the IVP Command Window, mainframe section, select **CICS/Batch** environment.
- 2. In the Component section, select the appropriate Comp Call setting.
- 3. In the Component section, select the **Assembler** radio button.
- 4. In the Database section, select **Database** .
- 5. Enter your mainframe user ID and password in the Security section of the IVP Command Window.
- 6. Click the **Mainframe** button. The client calls the mainframe to run the rule and access the database and then reports the results.

#### <span id="page-35-4"></span>**COBOL Component Test**

To test the mainframe rule with a COBOL component:

- 1. In the IVP Command Window, mainframe section, select **CICS/Batch** environment.
- 2. In the Component section, select the appropriate Comp Call setting.
- 3. In the Component section, select the **COBOL** radio button.
- 4. In the Database section, select **No Database**.
- 5. Enter your mainframe user ID and password in the Security section of the IVP Command Window.
- 6. Click the **Mainframe** button. The client calls the mainframe to run the rule and access the database and then reports the results.

#### <span id="page-35-5"></span>**COBOL Database Component Test**

To test the mainframe rule with a COBOL component calling a database:

- 1. In the IVP Command Window, mainframe section, select **CICS/Batch** environment.
- 2. In the Component section, select the appropriate Comp Call setting.
- 3. In the Component section, select the **COBOL** radio button.
- 4. In the Database section, select **Database** .
- 5. Enter your mainframe user ID and password in the Security section of the IVP Command Window.
- 6. Click the **Mainframe** button. The client calls the mainframe to run the rule and access the database and then reports the results.

#### <span id="page-36-0"></span>**PL/I Component Test**

To test the mainframe rule with a PL/1 component:

- 1. In the IVP Command Window, mainframe section, select **CICS/Batch** environment.
- 2. In the Component section, select the appropriate Comp Call setting.
- 3. In the Component section, select the **PL/1** radio button.
- 4. In the Database section, select **No Database**.
- 5. Enter your mainframe user ID and password in the Security section of the IVP Command Window.
- 6. Click the **Mainframe** button. The client calls the mainframe to run the rule and access the database and then reports the results.

#### <span id="page-36-1"></span>**PL/I Database Component Test**

To test the mainframe rule with a PL/1 component calling a database:

- 1. In the IVP Command Window, mainframe section, select **CICS/Batch** environment.
- 2. In the Component section, select the appropriate Comp Call setting.
- 3. In the Component section, select the **PL/1** radio button.
- 4. In the Database section, select **Database** .
- 5. Enter your mainframe user ID and password in the Security section of the IVP Command Window.
- 6. Click the **Mainframe** button. The client calls the mainframe to run the rule and access the database and then reports the results.

## <span id="page-36-2"></span>**Verifying the PCCICS Environment**

The PCCICS verifications include

[Mainframe Rule Test](#page-36-3).

#### <span id="page-36-3"></span>**Mainframe Rule Test**

To test the mainframe rule:

- 1. In the IVP Command Window, mainframe section, select **PCCICS** environment.
- 2. In the Component section, select **No Component** .
- 3. In the Database section, select **No Database** .
- 4. Enter your mainframe user ID and password in the Security section of the IVP Command Window.

5. Click the *Mainframe* button. The client calls the mainframe to run the rule and reports the results.

# <span id="page-36-4"></span>**Verifying the Batch Environment**

You can remote prepare the Batch objects, but you can't execute them on the workstation. The Batch rules must be executed on the mainframe. Assuming that the Batch rules prepared successfully, the following covers the tests in this environment:

#### <span id="page-36-5"></span>**ClassicCOBOL Tests**

Follow the steps:

- 1. Execute JCL member IVPBATCH
- 2. Rule test:
- The following should appear in the SYSOUT of the job: Return Code 00000 Status: Batch Rule Execution Pass
- 3. Assembler Component Test: The following should appear in the IVPOUT of the job: Return Code: 4 Batch Assembler Component Pass
- 4. COBOL Component Test: The following should appear in the IVPOUT of the job: Return Code: 4 Batch COBOL Component Pass

**Warning** The user ID and password should be all capital letters.

- 5. C Component Test: The following should appear in the IVPOUT of the job: Return Code: 4 Batch C Component Pass
- 6. PL/1 Component Test: The following should appear in the IVPOUT of the job: Return Code: 4 Batch PLI Component Pass

## <span id="page-37-0"></span>**ClassicCOBOL DB2 Tests**

Follow the steps:

- 1. Execute JCL member IVPBTDB2
- 2. DB2 Rule test: The following should appear in the SYSOUT of the job: Return Code 00000 SQL Code: 000000 Status: Batch DB2 Rule Pass
- 3. Assembler DB2 Component Test: The following should appear in the IVPOUT of the job: Return Code: 4 SQL Code: 0 Batch Assembler DB2 Component Pass
- 4. COBOL DB2 Component Test: The following should appear in the IVPOUT of the job: Return Code: 4 SQL Code: 0
- 5. C DB2 Component Test: 6. PL/1 DB2 Component Test: Batch DB2 COBOL Component Pass The following should appear in the IVPOUT of the job: Return Code: 4 SQL Code: 0 Batch C DB2 Component Pass
- The following should appear in the IVPOUT of the job: Return Code: 4 SQL Code: 0 Batch PLI DB2 Component Pass

## <span id="page-37-1"></span>**OpenCOBOL Tests**

Follow the steps:

- 1. Execute JCL member IVPOCBT
- 2. Rule test: The following should appear in the SYSOUT of the job: Return Code 00000 Status: Batch Rule Execution Pass
- 3. Assembler Component Test: The following should appear in the IVPOUT of the job: Return Code: 4
- 4. COBOL Component Test: Batch Assembler Component Pass The following should appear in the IVPOUT of the job: Return Code: 4 Batch COBOL Component Pass
- 5. C Component Test: The following should appear in the IVPOUT of the job: Return Code: 4 Batch C Component Pass
- 6. PL/1 Component Test: The following should appear in the IVPOUT of the job: Return Code: 4 Batch PLI Component Pass

## <span id="page-37-2"></span>**OpenCOBOL DB2 Tests**

Follow the steps:

- 1. Execute JCL member IVPOCDB\*
- 2. DB2 Rule test: The following should appear in the SYSOUT of the job:

Return Code 00000 SQL Code: 000000 Status: Batch DB2 Rule Pass

- 3. Assembler DB2 Component Test: The following should appear in the IVPOUT of the job: Return Code: 4 SQL Code: 0 Batch Assembler DB2 Component Pass
- 4. COBOL DB2 Component Test:
- The following should appear in the IVPOUT of the job: Return Code: 4 SQL Code: 0
- Batch DB2 COBOL Component Pass
- 5. C DB2 Component Test: 6. PL/1 DB2 Component Test: The following should appear in the IVPOUT of the job: Return Code: 4 SQL Code: 0 Batch C DB2 Component Pass
- The following should appear in the IVPOUT of the job: Return Code: 4 SQL Code: 0 Batch PLI DB2 Component Pass

#### <span id="page-38-0"></span>**Batch Report Test**

Follow the steps:

- 1. Execute JCL member IVPRPT.\*
- 2. Generate a mainframe report test.

# **Preparing the IMS Mainframe Rules**

You cannot Super Prepare the IVP\_MVS\_IMS\_PART partition on the Client. This partition must be prepared on the mainframe.

# <span id="page-38-1"></span>**Verifying the IMS Environment**

The IMS tests include:

- [Mainframe Rule Test](#page-38-2)
- **[Mainframe Database Rule Test](#page-38-3)**
- [Assembler Component Test](#page-39-0)
- [Assembler Database Component Test](#page-39-1)
- [COBOL Component Test](#page-39-2)
- [COBOL Database Component Test](#page-39-3)
- [PL/I Component Test](#page-39-4)
- [PL/I Database Component Test](#page-39-5)
- [C Component Test](#page-39-6)
- [C Database Component Test](#page-40-1)

#### <span id="page-38-2"></span>**Mainframe Rule Test**

To test the mainframe rule:

- 1. In the IVP Command Window, mainframe section, select **IMS** environment.
- 2. In the Component section, select **No Component**.
- 3. In the Database section, select **No Database**.
- 4. Enter your mainframe user ID and password in the Security section of the IVP Command Window.

# **Warning**

The user ID and password should be all capital letters.

5. Click the **Mainframe** button. The client calls the mainframe to run the rule and reports the results.

#### <span id="page-38-3"></span>**Mainframe Database Rule Test**

To test the mainframe rule with database:

- 1. In the IVP Command Window, mainframe section, select **IMS** environment.
- 2. In the Component section, select **No Component** .
- 3. In the Database section, select **Database** .
- 4. Enter your mainframe user ID and password in the Security section of the IVP Command Window.
- 5. Click the **Mainframe** button. The client calls the mainframe to run the rule and access the database and then reports the results.

#### <span id="page-39-0"></span>**Assembler Component Test**

To test the mainframe rule with an Assembler component:

- 1. In the IVP Command Window, mainframe section, select **IMS** environment.
- 2. In the Component section, select the **Assembler** radio button.
- 3. In the Database section, select **No Database** .
- 4. Enter your mainframe user ID and password in the Security section of the IVP Command Window.
- 5. Click the **Mainframe** button. The client calls the mainframe to run the rule and access the database and then reports the results.

#### <span id="page-39-1"></span>**Assembler Database Component Test**

To test the mainframe rule with an Assembler component calling a database:

- 1. In the IVP Command Window, mainframe section, select **IMS** environment.
- 2. In the Component section, select the **Assembler** radio button.
- 3. In the Database section, select **Database** .
- 4. Enter your mainframe user ID and password in the Security section of the IVP Command Window.
- 5. Click the **Mainframe** button. The client calls the mainframe to run the rule and access the database and then reports the results.

#### <span id="page-39-2"></span>**COBOL Component Test**

To test the mainframe rule with a COBOL component:

- 1. In the IVP Command Window, mainframe section, select **IMS** environment.
- 2. In the Component section, select the **COBOL** radio button.
- 3. In the Database section, select **No Database** .
- 4. Enter your mainframe user ID and password in the Security section of the IVP Command Window.
- 5. Click the **Mainframe** button. The client calls the mainframe to run the rule and access the database and then reports the results.

#### <span id="page-39-3"></span>**COBOL Database Component Test**

To test the mainframe rule with a COBOL component calling a database:

- 1. In the IVP Command Window, mainframe section, select **IMS** environment.
- 2. In the Component section, select the **COBOL** radio button.
- 3. In the Database section, select **Database** .
- 4. Enter your mainframe user ID and password in the Security section of the IVP Command Window.
- 5. Click the **Mainframe** button. The client calls the mainframe to run the rule and access the database and then reports the results.

#### <span id="page-39-4"></span>**PL/I Component Test**

To test the mainframe rule with a PL/1 component:

- 1. In the IVP Command Window, mainframe section, select **IMS** environment.
- 2. In the Component section, select the **PL/1** radio button.
- 3. In the Database section, select **No Database** .
- 4. Enter your mainframe user ID and password in the Security section of the IVP Command Window.
- 5. Click the **Mainframe** button. The client calls the mainframe to run the rule and access the database and then reports the results.

#### <span id="page-39-5"></span>**PL/I Database Component Test**

To test the mainframe rule with a PL/1 component calling a database:

- 1. In the IVP Command Window, mainframe section, select **IMS** environment.
- 2. In the Component section, select the **PL/1** radio button.
- 3. In the Database section, select **Database**.
- 4. Enter your mainframe user ID and password in the Security section of the IVP Command Window.
- 5. Click the **Mainframe** button. The client calls the mainframe to run the rule and access the database and then reports the results.

## <span id="page-39-6"></span>**C Component Test**

To test the mainframe rule with a C component:

- 1. In the IVP Command Window, mainframe section, select **IMS** environment.
- 2. In the Component section, select the **C** radio button.
- 3. In the Database section, select **No Database** .
- 4. Enter your mainframe user ID and password in the Security section of the IVP Command Window.
- 5. Click the **Mainframe** button. The client calls the mainframe to run the rule and access the database and then reports the results.

#### <span id="page-40-1"></span>**C Database Component Test**

To test the mainframe rule with a C component calling a database:

- 1. In the IVP Command Window, mainframe section, select **IMS** environment.
- 1. In the Component section, select the **C** radio button.
- 2. In the Database section, select **Database** .
- 3. Enter your mainframe user ID and password in the Security section of the IVP Command Window.
- 4. Click the **Mainframe** button. The client calls the mainframe to run the rule and access the database and then reports the results.

# <span id="page-40-2"></span>**Verifying the PCIMS Environment**

The PCIMS environment includes the

[Mainframe Rule Test](#page-40-3).

#### <span id="page-40-3"></span>**Mainframe Rule Test**

To test the mainframe rule:

- 1. In the IVP Command Window, mainframe section, select **PCIMS** environment.
- 2. In the Component section, select **No Component** .
- 3. In the Database section, select **No Database** .
- 4. Enter your mainframe user ID and password in the Security section of the IVP Command Window.

```
Warning
The user ID and password should be all capital letters.
```
5. Click the **Mainframe** button. The client calls the mainframe to run the rule and reports the results.

# <span id="page-40-0"></span>**Other IVP Features**

When you import and install IVP into an AppBuilder repository, you have the IVP application written in AppBuilder's Rules Language to prepare, build, and use for testing whatever environment you use. Those tests are covered in the previous sections. In addition, however, the IVP provides a number of objects which may prove to be useful as illustrations. These include:

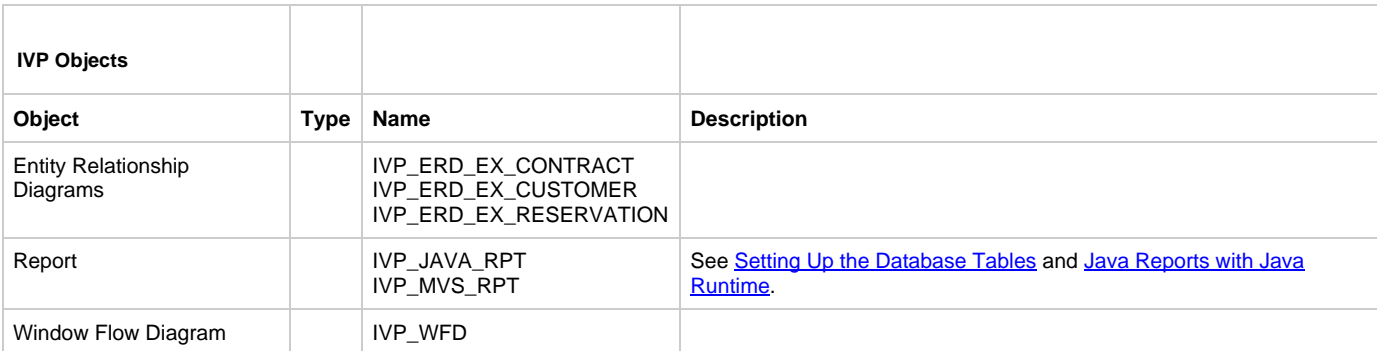

**Entity Relationship Diagram example: IVP\_ERD\_EX\_CONTRACT**

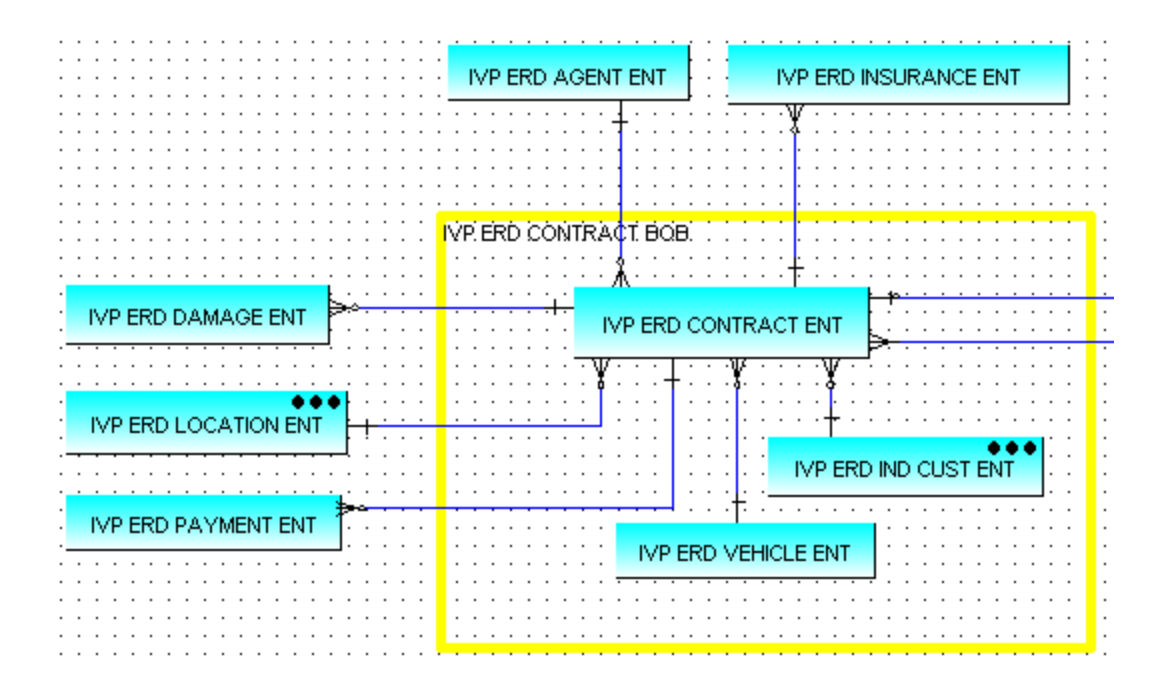

#### **Entity Relationship Diagram example: IVP\_ERD\_EX\_CUSTOMER**

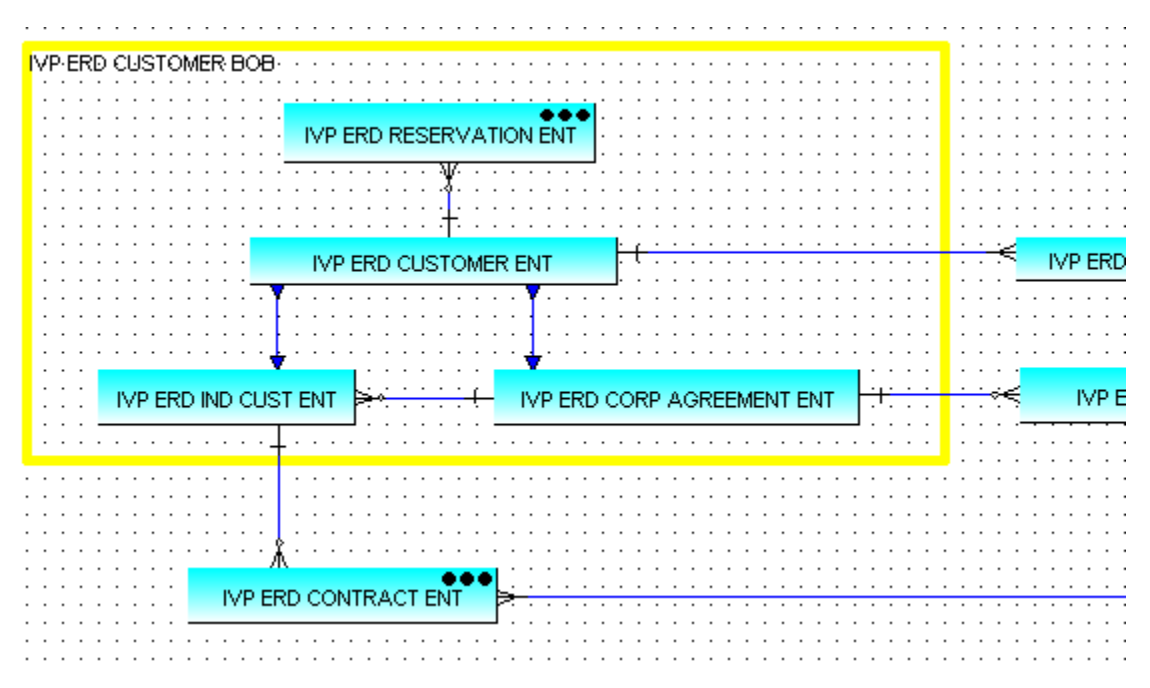

**Window Flow Diagram example**

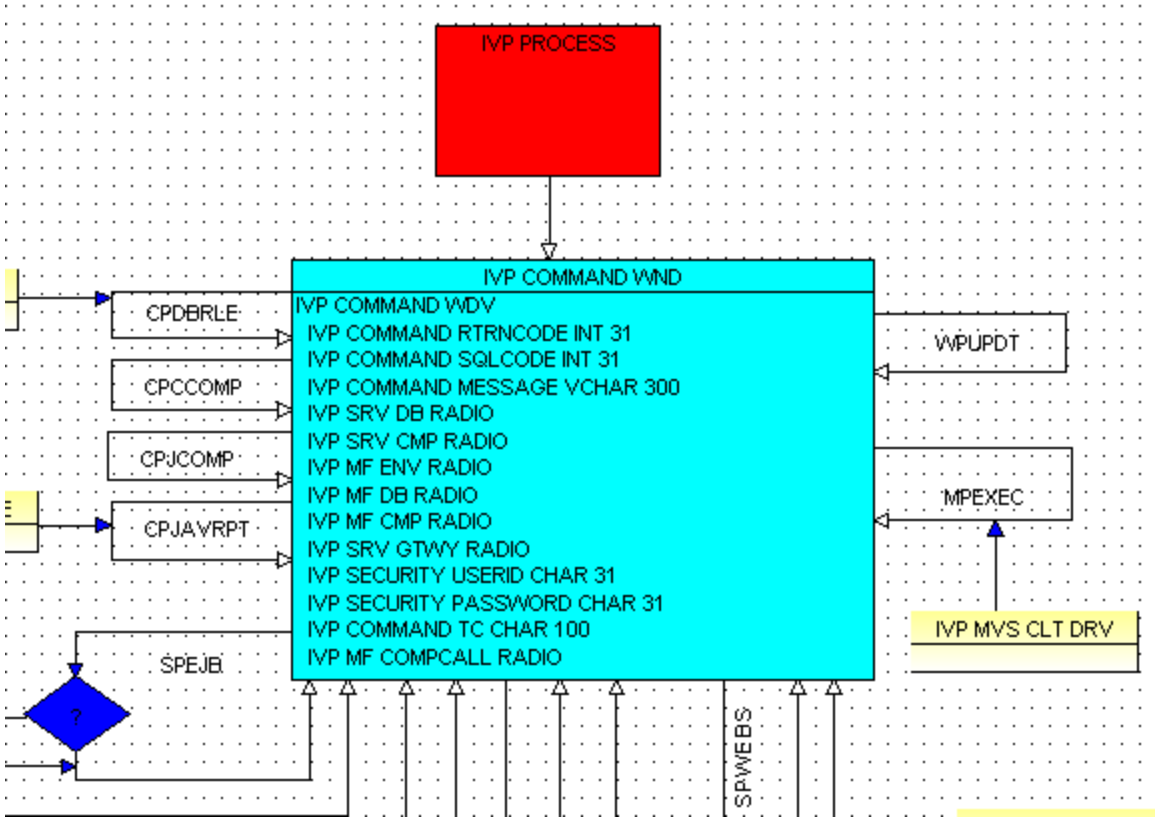